**Referência de Migração de Personalidade**

# **Novell**. **ZENworks. 10 Personality Migration**

**10.3** 30 de março de 2010

**www.novell.com**

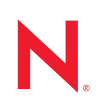

#### **Informações Legais**

A Novell, Inc., não faz nenhuma representação ou garantia com relação ao conteúdo ou uso desta documentação e especificamente se isenta de qualquer garantia expressa ou implícita de comercialização ou adequação a um propósito específico. Além disso, a Novel, Inc., se reserva o direito de revisar esta publicação e fazer mudanças no conteúdo, a qualquer momento, sem obrigação de notificar nenhum pessoa ou entidade sobre essas revisões ou mudanças.

A Novell, Inc., não faz nenhuma representação ou garantia com relação a nenhum software e especificamente se isenta de qualquer garantia expressa ou implícita de comercialização ou adequação a um propósito específico. Além disso, a Novell, Inc., se reserva o direito de fazer mudanças em qualquer ou todas as partes do software Novell, a qualquer momento, sem nenhuma obrigação de notificar nenhuma pessoa ou entidade sobre essas mudanças.

Qualquer produto ou informação técnica fornecida sob este Contrato pode estar sujeita aos controles de exportação dos Estados Unidos e leis de comércio de outros países. Você concorda em atender a todos os regulamentos de controle de exportação e para obter qualquer licença necessária ou classificação para exportar, reexportar ou importar produtos. Você concorda em não exportar ou reexportar para entidades nas listas de exclusão de exportação dos Estados Unidos atuais ou para países terroristas ou com embargo conforme especificado nas leis de exportação dos Estados Unidos. Você concorda em não usar produtos para fins proibidos relacionados a armas nucleares, biológicas e químicas ou mísseis. Veja a [página da Web Novell International Trade Services](http://www.novell.com/info/exports/) (http://www.novell.com/info/ exports/) para obter mais informações sobre exportação do software Novell. A Novell não assume nenhuma responsabilidade por sua falha em obter quaisquer aprovações de exportação necessárias.

Copyright © 2008 - 2010 Novell, Inc. Todos os direitos reservados. Nenhuma parte desta publicação poderá ser reproduzida, fotocopiada, armazenada em um sistema de recuperação ou transmitida sem o consentimento expresso por escrito do editor.

Novell, Inc. 404 Wyman Street, Suite 500 Waltham, MA 02451 E.U.A. www.novell.com

*Documentação Online:* para acessar a documentação online mais recente deste e de outros produtos da Novell, consulte a [página de Documentação da Novell na Web](http://www.novell.com/documentation) (http://www.novell.com/documentation).

### **Marcas Registradas da Novell**

Para ver marcas registradas da Novell, consulte a [lista de Marcas registradas e Marcas de Serviço da Novell](http://www.novell.com/company/legal/trademarks/tmlist.html)  (http://www.novell.com/company/legal/trademarks/tmlist.html).

#### **Materiais de Terceiros**

Todas as marcas registradas de terceiros pertencem aos seus respectivos proprietários.

## **Índice**

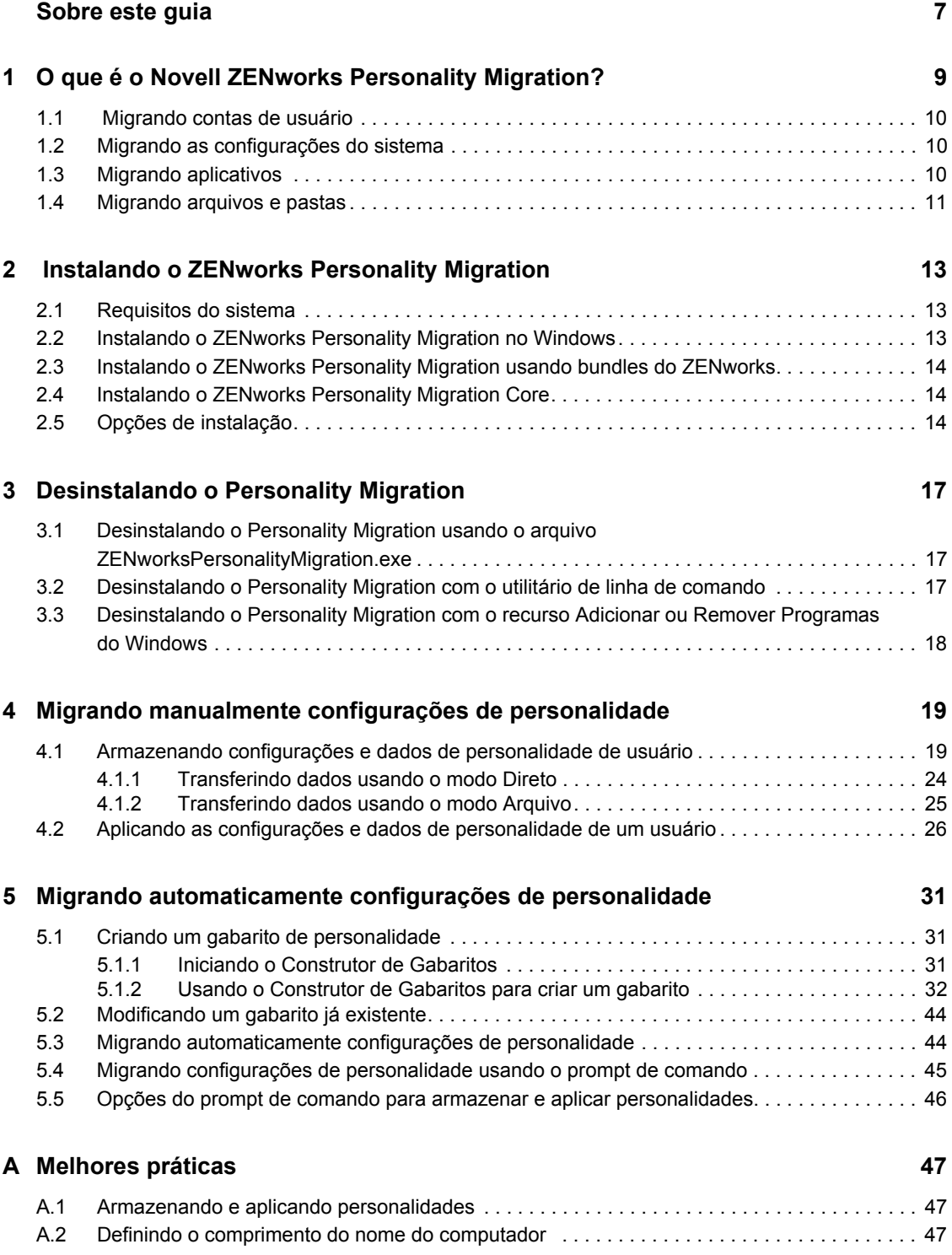

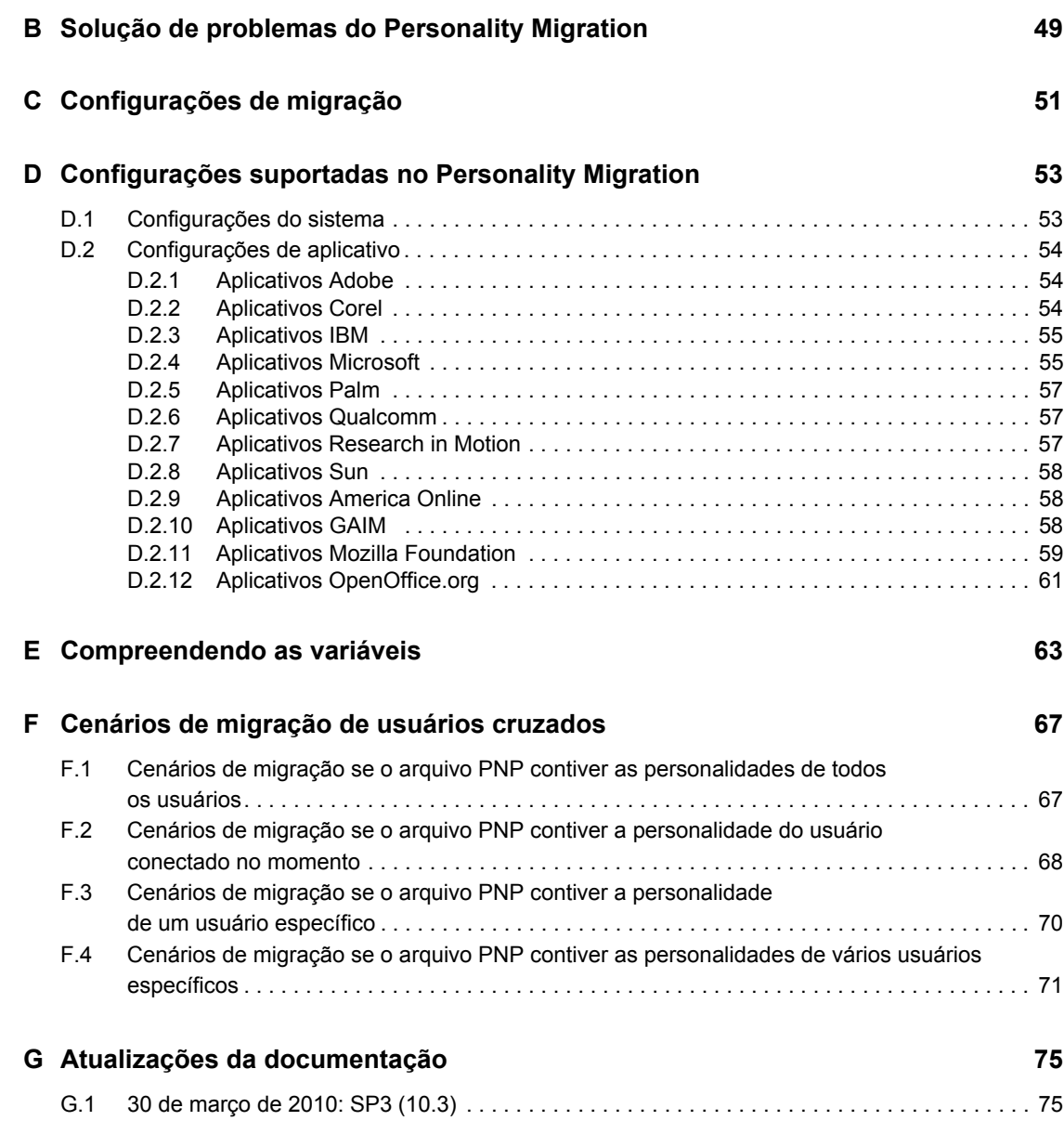

# <span id="page-6-0"></span>**Sobre este guia**

Esta *Referência do Novell ZENworks Configuration Personality Migration* consiste em informações conceituais para ajudá-lo a instalar e usar o Novell<sup>®</sup> ZENworks<sup>®</sup> Personality Migration.

As seções incluem:

- [Capítulo 1, "O que é o Novell ZENworks Personality Migration?" na página 9](#page-8-0)
- [Capítulo 2, "Instalando o ZENworks Personality Migration" na página 13](#page-12-0)
- [Capítulo 4, "Migrando manualmente configurações de personalidade" na página 19](#page-18-0)
- [Capítulo 5, "Migrando automaticamente configurações de personalidade" na página 31](#page-30-0)
- [Apêndice A, "Melhores práticas" na página 47](#page-46-0)
- [Apêndice B, "Solução de problemas do Personality Migration" na página 49](#page-48-0)
- [Apêndice C, "Configurações de migração" na página 51](#page-50-0)
- [Apêndice D, "Configurações suportadas no Personality Migration" na página 53](#page-52-0)
- [Apêndice F, "Cenários de migração de usuários cruzados" na página 67](#page-66-0)
- [Apêndice G, "Atualizações da documentação" na página 75](#page-74-0)

### **Público**

Este guia é destinado aos administradores de rede e profissionais de TI que gerenciam recursos de rede e que desejam usar o ZENworks Personality Migration para preservar os aplicativos e as configurações nas estações de trabalho em rede quando os usuários iniciarem o uso de um novo hardware.

### **Comentários**

Gostaríamos de receber seus comentários e suas sugestões sobre este manual e sobre as outras documentações incluídas no produto. Use o recurso Comentários do Usuário, localizado na parte inferior das páginas de documentação online, ou acesse o [site de feedback de documentação da](http://www.novell.com/documentation/feedback.html)  [Novell](http://www.novell.com/documentation/feedback.html) (http://www.novell.com/documentation/feedback.html) para enviar seus comentários.

#### **Documentação adicional**

O ZENworks 10 Configuration Management é suportado por uma documentação adicional (nos formatos PDF e HTML), que pode ser usada para que você conheça e implemente o produto. Para obter a documentação adicional, consulte a [documentação do ZENworks 10 Configuration](http://www.novell.com/documentation/zcm10/)  [Management com SP3](http://www.novell.com/documentation/zcm10/) (http://www.novell.com/documentation/zcm10/).

#### **Convenções da documentação**

Na documentação da Novell, o símbolo de maior que (>) é usado para separar as ações de uma etapa e os itens de um caminho de referência cruzada.

Um símbolo de marca registrada ( $\mathbb{R}$ ,  $\mathbb{M}$ , etc.) indica uma marca registrada da Novell. Um asterisco (\*) indica uma marca registrada de terceiros.

Quando for possível digitar um determinado nome de caminho com uma barra invertida em algumas plataformas ou com uma barra normal em outras, o nome do caminho será apresentado com uma barra invertida. Os usuários de plataformas que requerem barras normais, por exemplo, Linux\*, devem usar essas barras conforme o necessário no software.

# <span id="page-8-0"></span><sup>1</sup>**O que é o Novell ZENworks Personality Migration?**

O Novell® ZENworks® Personality Migration faz parte da linha de produtos Novell ZENworks Configuration Management

Personalidade é uma coleção de aplicativos e configurações de sistema que um usuário geralmente usa em um dispositivo. As configurações típicas podem ser papel de parede da área de trabalho, configurações de conta de e-mail, configurações de proxy do browser, arquivos e pastas, e-mails arquivados, gabaritos e macros do Microsoft Office etc.

O ZENworks Personality Migration oferece um modo de automatizar este processo, seja em um dispositivo independente ou a partir de um console de gerenciamento centralizado. O processo reduz drasticamente a demanda de tempo e esforço para instalar ou reconfigurar uma área de trabalho para os usuários. Isto é particularmente útil para o aprovisionamento de áreas de trabalho e aplicativos novos.

O ZENworks Personality Migration permite armazenar a personalidade de um usuário do Windows\* e migrá-la para outro usuário do Windows. No caso de migrações em escala empresarial, você pode usar o ZENworks Configuration Management para distribuir bundles de diretiva para armazenar e aplicar configurações de personalidade aos usuários.

O utilitário de Migração de Personalidade é fornecido com o ZENworks Configuration Management. Para obter mais informações sobre a instalação do utilitário, consulte o [Capítulo 2,](#page-12-0)  ["Instalando o ZENworks Personality Migration" na página 13](#page-12-0).

O utilitário permite:

- Armazenar a personalidade de um ou mais usuários de um dispositivo Windows em um arquivo de personalidade compactado e protegido por senha.
- Aplicar as configurações de personalidade de um arquivo de personalidade a uma área de trabalho do Windows.
- Migrar os dados de personalidade diretamente das áreas de trabalho de um ou mais usuários de um dispositivo Windows para os usuários de outro dispositivo Windows sem qualquer arquivo intermediário, desde que os dois dispositivos estejam interconectados.

Verifique as seguintes seções:

- [Seção 1.1, "Migrando contas de usuário" na página 10](#page-9-0)
- [Seção 1.2, "Migrando as configurações do sistema" na página 10](#page-9-1)
- [Seção 1.3, "Migrando aplicativos" na página 10](#page-9-2)
- [Seção 1.4, "Migrando arquivos e pastas" na página 11](#page-10-0)

1

## <span id="page-9-0"></span>**1.1 Migrando contas de usuário**

O ZENworks Personality Migration permite migrar os perfis do usuário conectado ao dispositivo ou de vários usuários. Você pode selecionar os usuários locais ou usuários de domínio cujas personalidades deseja migrar. Você também pode mapear os usuários para aplicar as personalidades. Essas personalidades podem ser aplicadas a um único usuário ou a vários usuários.

## <span id="page-9-1"></span>**1.2 Migrando as configurações do sistema**

Você pode migrar as seguintes configurações do sistema:

- Acessibilidade
- Aparência
- Data e configurações regionais
- Teclado, mouse e outro hardware
- Configurações de rede
- Sons e multimídia

Para obter uma lista detalhada das configurações, consulte o [Apêndice D, "Configurações](#page-52-0)  [suportadas no Personality Migration" na página 53](#page-52-0).

**Importante:** Você pode migrar as configurações de rede apenas no modo de arquivo. Para obter mais informações, consulte o [Apêndice B, "Solução de problemas do Personality Migration" na](#page-48-0)  [página 49](#page-48-0).

### <span id="page-9-2"></span>**1.3 Migrando aplicativos**

Você pode migrar os aplicativos das seguintes empresas:

- Adobe\*
- America Online\*
- Corel\*
- GAIM
- $\cdot$  IBM\*
- Macromedia\*
- Microsoft\*
- Mozilla\*
- OpenOffice.org\*
- Palm\*
- Oualcomm\*
- Research in Motion\*
- $\bullet$  Sun\*

Para obter uma lista detalhada de aplicativos, versões e configurações, consulte o [Apêndice D,](#page-52-0)  ["Configurações suportadas no Personality Migration" na página 53.](#page-52-0)

## <span id="page-10-0"></span>**1.4 Migrando arquivos e pastas**

Você pode optar por migrar arquivos, tipos de arquivos ou pastas. Você também pode selecionar o local no dispositivo de destino onde esses arquivos e pastas ficarão armazenados.

# <span id="page-12-0"></span> **Instalando o ZENworks Personality Migration**

Você pode executar o Novell® ZENworks® Configuration Management Personality Migration em uma estação de trabalho Windows. O ZENworks Personality Migration permite migrar uma personalidade de um dispositivo Windows para outro dispositivo Windows.

- [Seção 2.1, "Requisitos do sistema" na página 13](#page-12-1)
- [Seção 2.2, "Instalando o ZENworks Personality Migration no Windows" na página 13](#page-12-2)
- [Seção 2.3, "Instalando o ZENworks Personality Migration usando bundles do ZENworks" na](#page-13-0)  [página 14](#page-13-0)
- [Seção 2.4, "Instalando o ZENworks Personality Migration Core" na página 14](#page-13-1)
- [Seção 2.5, "Opções de instalação" na página 14](#page-13-2)

## <span id="page-12-1"></span>**2.1 Requisitos do sistema**

O ZENworks Personality Migration tem suporte nas seguintes plataformas do Microsoft Windows:

- Windows 2000 Professional SP4 (apenas a versão do sistema operacional de 32 bits)
- Windows Vista\* (versões de 32 bits e 64 bits)
- Vista SP1 (versões de 32 bits e 64 bits)
- Windows XP Professional SP2 (apenas a versão do sistema operacional de 32 bits)
- Windows XP Professional SP3 (somente a versão de 32 bits)
- Windows 7 (as duas versões de sistema operacional de 32 e 64 bits das edições Professional, Ultimate e Enterprise)

Para armazenar uma personalidade em um dispositivo com sucesso, o dispositivo deverá ter espaço disponível em disco equivalente a pelo menos o dobro ou mais do tamanho da personalidade a ser armazenada.

Por exemplo, para armazenar uma personalidade de 1 GB com sucesso, o dispositivo no qual a personalidade será armazenada deverá ter espaço disponível em disco de pelo menos 2\*1 GB ou mais.

## <span id="page-12-3"></span><span id="page-12-2"></span>**2.2 Instalando o ZENworks Personality Migration no Windows**

**1** No browser da Web, acesse o seguinte URL:

http://id do servidor principal do zenworks/zenworks-setup/?pageId=tools.

- **2** Faça download do ZENworksPersonalityMigration.exe em um local temporário.
- **3** Execute o ZENworksPersonalityMigration.exe e siga os prompts na tela para instalá-lo em sua estação de trabalho.

## <span id="page-13-0"></span>**2.3 Instalando o ZENworks Personality Migration usando bundles do ZENworks**

**1** No browser da Web, acesse o seguinte URL:

http://id do servidor principal do zenworks/zenworks-setup/?pageId=tools.

- **2** Faça download do ZenworksPersonalityMigration.exe em um local temporário.
- **3** Crie um bundle de diretiva com a ação *Instalar Arquivos* usando o arquivo ZenworksPersonalityMigration.exe localizado no servidor ZENworks. Especifique uma pasta de destino no dispositivo gerenciado para instalar o arquivo.

Por exemplo, você pode especificar a pasta de destino como  $C:\Lambda$ Install.

**4** Adicione uma ação *Iniciar Executável do* no conjunto de instalação do bundle que você criou. Na guia Geral, especifique o caminho onde está o arquivo ZENworksPersonalityMigration.exe no dispositivo gerenciado na opção *Comando*.

Por exemplo, se o arquivo ZENworksPersonalityMigration.exe estiver em C:\Install no dispositivo gerenciado, o caminho será C:\Install\ZENworksPersonalityMigration.exe.

- **5** Em *Parâmetros da Linha de Comando*, digite /quiet para instalar o Personality Migration sem a intervenção do usuário.
- **6** Clique na guia *Avançado* e depois faça o seguinte:
	- **6a** Defina o *Nível de segurança de executável* como *Executar como usuário de sistema seguro*.
	- **6b** Defina *Aguardar antes de passar para a próxima ação* como *Quando a ação estiver concluída*.
- **7** Atribua esse bundle ao dispositivo gerenciado.

## <span id="page-13-1"></span>**2.4 Instalando o ZENworks Personality Migration Core**

Você pode migrar uma personalidade usando uma interface gráfica do usuário ou uma linha de comando. Para usar a opção de linha de comando, você precisa do ZENworks Personality Migration Core. A opção de interface gráfica do usuário e a opção Básico são instaladas automaticamente quando você instala o ZENworks Personality Migration. Também é possível instalar apenas a opção Básico.

Você pode instalar o ZENworks Personality Migration Core separadamente usando o comando ZenworksPersonalityMigration.exe /coreonly. Para obter mais informações, consulte a [Seção 2.5, "Opções de instalação" na página 14](#page-13-2).

## <span id="page-13-2"></span>**2.5 Opções de instalação**

A tabela a seguir lista as opções que podem ser usadas com o comando ZenworksPersonalityMigration.exe:

### *Tabela 2-1 Opções de instalação*

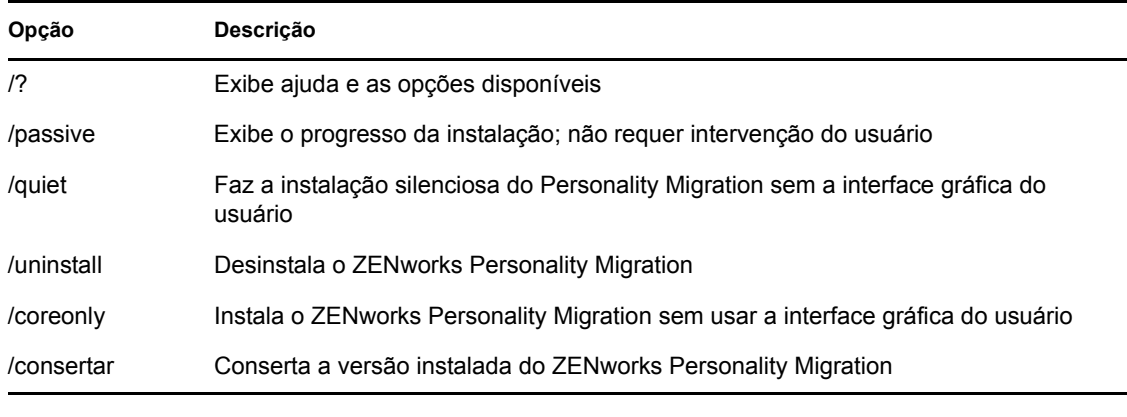

**Importante:** As opções listadas diferenciam maiúsculas de minúsculas.

# <span id="page-16-0"></span><sup>3</sup>**Desinstalando o Personality Migration**

Você pode desinstalar o Personality Migration das seguintes maneiras:

- [Seção 3.1, "Desinstalando o Personality Migration usando o arquivo](#page-16-1)  [ZENworksPersonalityMigration.exe" na página 17](#page-16-1)
- [Seção 3.2, "Desinstalando o Personality Migration com o utilitário de linha de comando" na](#page-16-2)  [página 17](#page-16-2)
- [Seção 3.3, "Desinstalando o Personality Migration com o recurso Adicionar ou Remover](#page-17-0)  [Programas do Windows" na página 18](#page-17-0)

**Importante:** Antes de desinstalar o Personality Migration, assegure-se de fechar o aplicativo Personality Migration e o respectivo construtor de gabarito.

### <span id="page-16-1"></span>**3.1 Desinstalando o Personality Migration usando o arquivo ZENworksPersonalityMigration.exe**

- **1** Vá até a localização do arquivo ZENworksPersonalityMigration.exe e clique no arquivo duas vezes.
- **2** Na página do Boas-vindas à configuração do ZENworks Personality Migration, clique em *Avançar*.
- **3** Selecione *Remover* e clique em *Avançar*.

## <span id="page-16-2"></span>**3.2 Desinstalando o Personality Migration com o utilitário de linha de comando**

- **1** No prompt de comando do Windows, vá até a localização do arquivo ZENworksPersonalityMigration.exe.
- **2** Execute o comando ZENworksPersonalityMigration.exe /uninstall.

ou

Para realizar uma desinstalação silenciosa, execute o seguinte comando:

ZENworksPersonalityMigration.exe /uninstall /quiet.

### <span id="page-17-0"></span>**3.3 Desinstalando o Personality Migration com o recurso Adicionar ou Remover Programas do Windows**

- **1** Na área de trabalho, clique em *Iniciar* > *Configurações* > *Painel de Controle* > *Adicionar ou Remover Programas*.
- **2** Na janela Adicionar ou Remover Programas, selecione *ZENworks Personality Migration* e clique em *Remover*.

# <span id="page-18-0"></span><sup>4</sup>**Migrando manualmente configurações de personalidade**

O ZENworks® Personality Migration permite armazenar a personalidade de um usuário e migrá-la de um dispositivo Windows para outro.

Para migrar manualmente as configurações de personalidade, execute as seguintes tarefas na ordem apresentada:

- [Seção 4.1, "Armazenando configurações e dados de personalidade de usuário" na página 19](#page-18-1)
- [Seção 4.2, "Aplicando as configurações e dados de personalidade de um usuário" na página 26](#page-25-0)

## <span id="page-18-1"></span>**4.1 Armazenando configurações e dados de personalidade de usuário**

**1** Antes de começar o processo de migração, faça o seguinte:

- $\Box$  Verifique se o ZENworks Personality Migration está instalado no dispositivo de origem. Para obter mais informações, consulte a [Seção 2.2, "Instalando o ZENworks Personality](#page-12-3)  [Migration no Windows" na página 13](#page-12-3).
- $\Box$  Feche os aplicativos cujas configurações você deseja migrar. (Você também será solicitado a fechar os aplicativos que estiverem abertos quando o ZENworks Personality Migration for iniciado).
- $\Box$  Se você estiver migrando as configurações do sistema e do usuário entre dispositivos interconectados sem usar um arquivo intermediário, deverá verificar se o Firewall do Windows foi habilitado a tratar o software do Personality Migration como uma exceção, para permitir que os aplicativos interajam entre si. Para obter mais informações, consulte a ["Habilitando o ZENworks Personality Migration pelo Firewall do Windows" na](#page-24-1)  [página 25](#page-24-1).
- $\Box$  Se você desejar migrar personalidade de várias contas de usuário do dispositivo, efetue login como um usuário com privilégios de administrador.
- **2** Use um dos seguintes métodos para iniciar o ZENworks Personality Migration:
	- Clique duas vezes no ícone de atalho do ZENworks Personality Migration na área de trabalho.
	- Clique em *Iniciar* > *Todos os Programas* > *Novell ZENworks* > *ZENworks Personality Migration*.

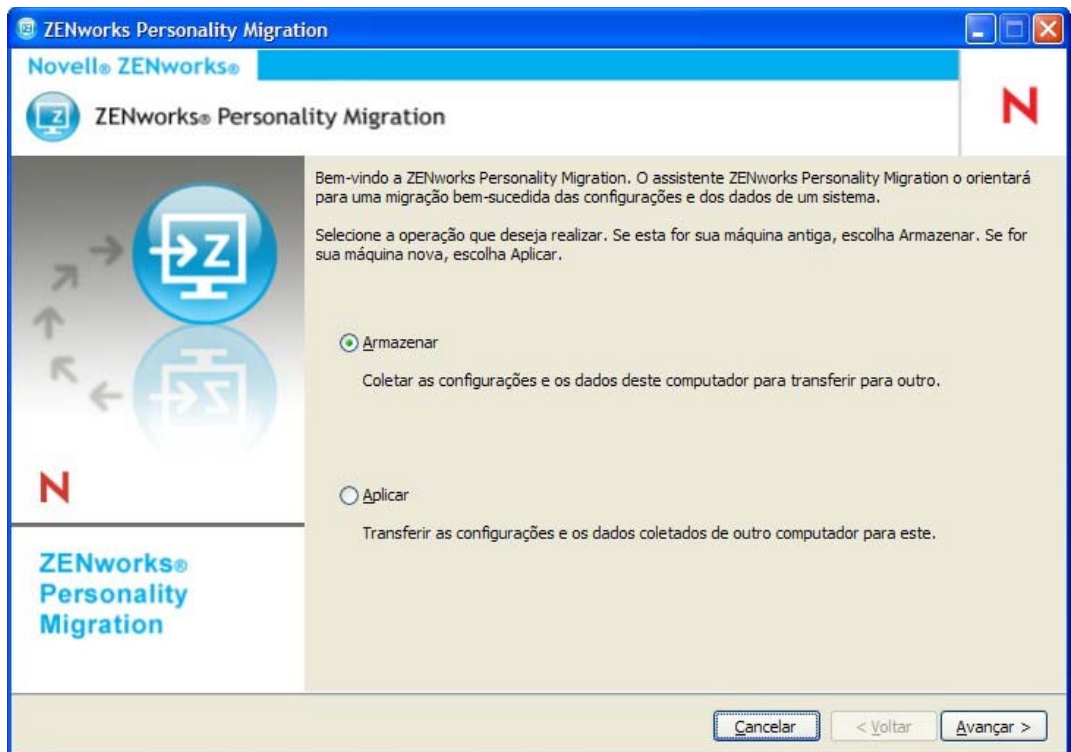

- **3** Clique em *Armazenar* para armazenar as informações da conta de usuário, as configurações do sistema, as configurações de aplicativo e os dados do sistema de origem em um arquivo PNP (Platform Neutral Package - Pacote Independente de Plataforma).
- **4** Clique em *Avançar* para pesquisar no sistema de origem as informações do usuário e os aplicativos instalados cujas configurações você pode migrar. Isso pode levar vários minutos.

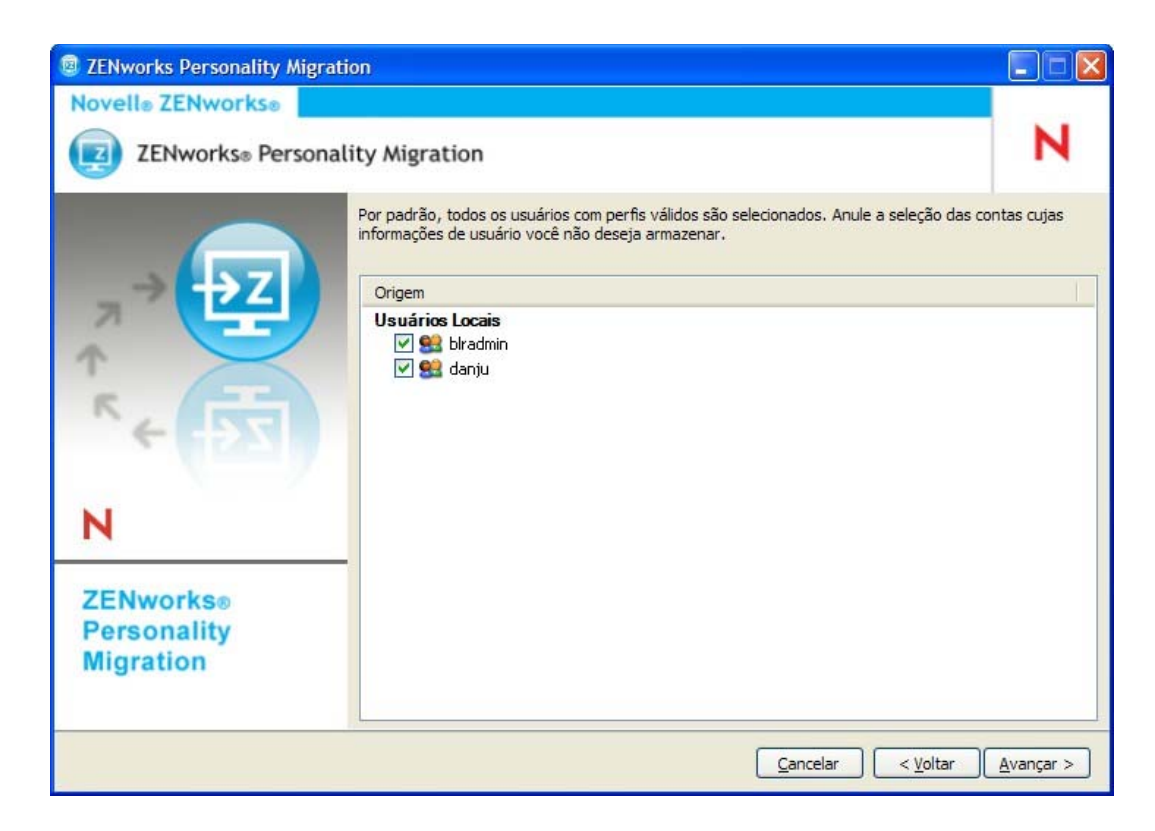

Por padrão, todas as contas de usuário listadas são selecionadas.

- **5** Anule a seleção da conta do usuário cujas configurações você não deseja migrar.
- **6** Clique em *Avançar* para anular a seleção das configurações do sistema que você não deseja migrar.

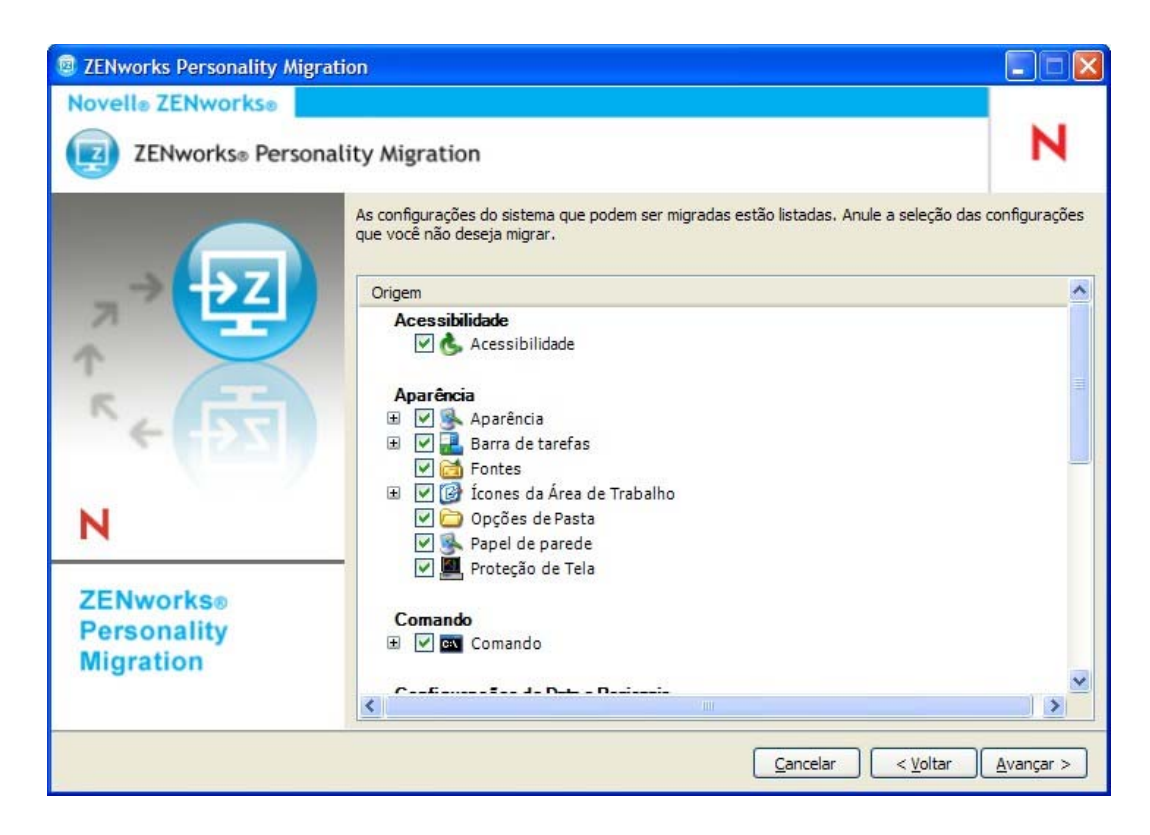

 Clique em *Avançar* para anular a seleção das configurações do aplicativo que você não deseja migrar.

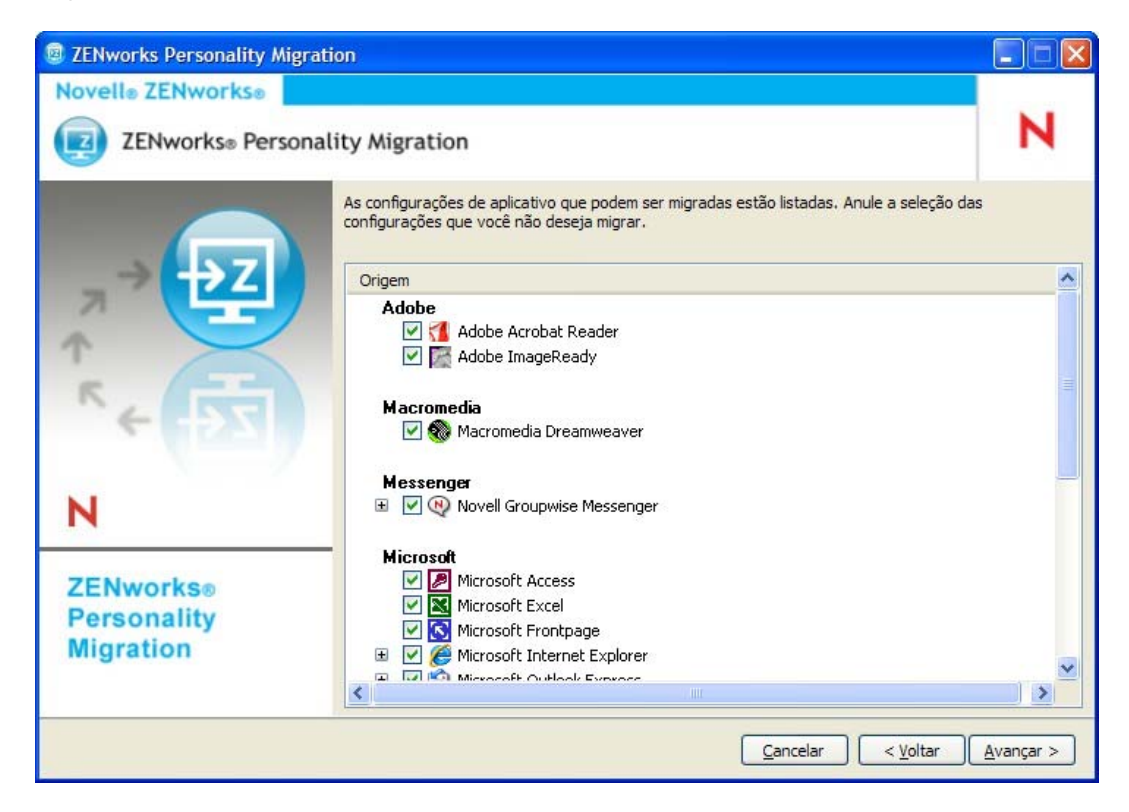

Clique em *Avançar* para anular a seleção dos arquivos e pastas que você não deseja migrar.

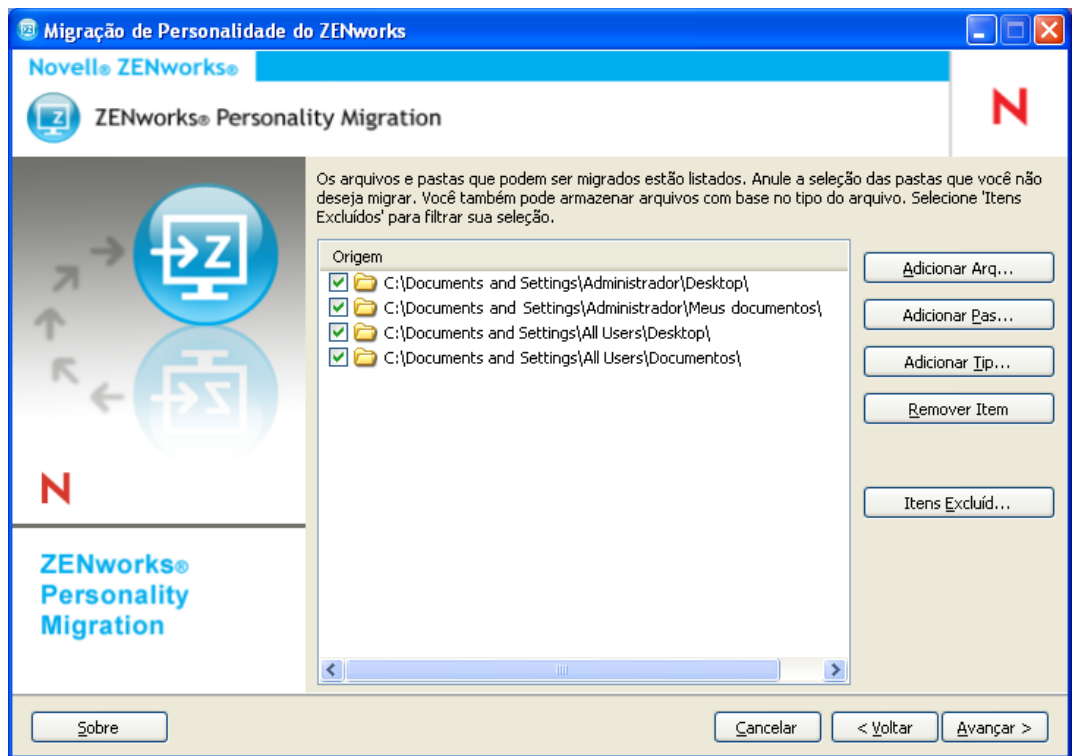

Nesta página, você também pode adicionar arquivos, pastas ou arquivos de um determinado tipo à lista de arquivos de migração.

- **9** (Opcional) Clique em *Adicionar Arquivo* para adicionar um arquivo a ser migrado. O arquivo adicionado é listado na coluna *Origem*.
- **10** (Opcional) Clique em *Adicionar Pasta* para adicionar uma pasta a ser migrada. A pasta adicionada é listada na coluna *Origem*.
- **11** (Opcional) Clique em *Adicionar Tipo de Arquivo* para especificar os tipos de arquivos a serem migrados.
- **12** (Opcional) Clique em *Remover Item* para remover o item realçado da lista de itens a serem migrados.
- **13** (Opcional) Clique em *Excluir Item* para excluir arquivos e pastas que não devem ser migrados.
- **14** Clique em *Avançar* e selecione o modo para transferir as configurações e os dados. É possível transferir os dados pelo modo Direto ou Arquivo.
	- **Direto:** Oferece migração em tempo real das configurações e dos dados entre sistemas da mesma sub-rede.

**Importante:** Não faça a migração de configurações de rede no modo direto. Para obter mais informações, consulte o [Apêndice B, "Solução de problemas do Personality](#page-48-0)  [Migration" na página 49](#page-48-0). Como alternativa, você pode migrar as configurações de rede no modo de arquivo.

Continue na [Seção 4.1.1, "Transferindo dados usando o modo Direto" na página 24](#page-23-0).

 **Arquivo:** Armazena as configurações e os dados da migração em um arquivo PNP. Especifique o nome de arquivo ou clique em *Procurar* para encontrar e selecionar o arquivo no qual armazenar as configurações e os dados.

Continue em [Seção 4.1.2, "Transferindo dados usando o modo Arquivo" na página 25.](#page-24-0)

### <span id="page-23-0"></span>**4.1.1 Transferindo dados usando o modo Direto**

- **1** É preciso já ter executado da Etapa 1 à Etapa 13 na [Seção 4.1, "Armazenando configurações e](#page-18-1)  [dados de personalidade de usuário" na página 19.](#page-18-1)
- **2** Certifique-se de que o ZENworks Personality Migration esteja habilitado no Firewall do Windows. Caso contrário, consulte ["Habilitando o ZENworks Personality Migration pelo](#page-24-1)  [Firewall do Windows" na página 25](#page-24-1).
- **3** Selecione *Direto* e depois clique em *Avançar.*O sistema de origem aguarda a conexão do sistema de destino.

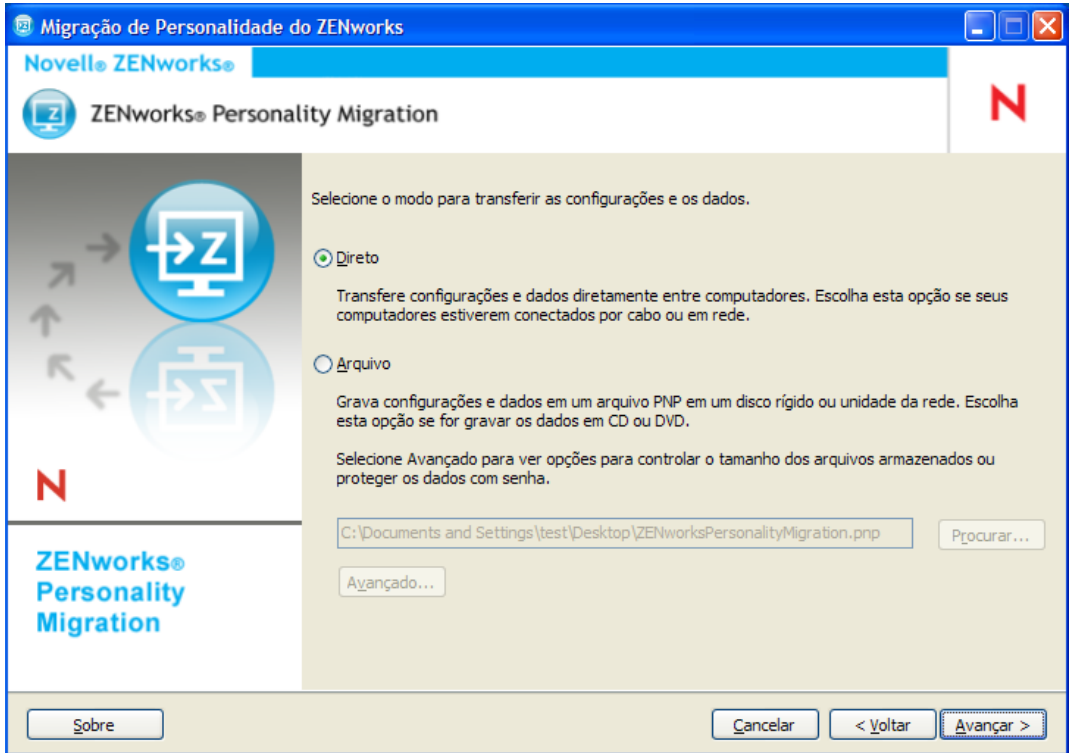

- **4** No sistema de destino onde o ZENworks Personality Migration é instalado, selecione o sistema de origem cujas configurações e dados você deseja aplicar.
- **5** Clique em *Avançar* para aplicar as configurações e os dados no dispositivo de destino.

Continue na [Etapa 6](#page-27-0) na [Seção 4.2, "Aplicando as configurações e dados de personalidade de](#page-25-0)  [um usuário" na página 26.](#page-25-0)

### <span id="page-24-1"></span>**Habilitando o ZENworks Personality Migration pelo Firewall do Windows**

Se você estiver migrando personalidades entre dispositivos de uma rede usando o modo direto, deverá habilitar o Firewall do Windows para detectar determinadas exceções.

- **1** Clique em *Iniciar* > *Configurações > Painel de Controle*.
- **2** Clique duas vezes em *Firewall do Windows* para abrir a caixa de diálogo Firewall do Windows.
- **3** Clique na guia *Exceções*.
- **4** Na lista *Programas e Serviços*, verifique se as exceções ZENworks Personality Migration e ZENworks Personality Core estão disponíveis e selecionadas. Se estiverem, vá para a [Etapa 7](#page-24-2).
- **5** Se as exceções não estiverem disponíveis na lista *Programas e Serviços*, clique em *Adicionar Programa*.
- **6** Navegue até a pasta de instalação do Personality Migration e selecione os arquivos PersonalityMigration.exe e PersonalityMigrationCore.exe.
- <span id="page-24-2"></span>**7** Clique em *OK*.

### <span id="page-24-0"></span>**4.1.2 Transferindo dados usando o modo Arquivo**

- **1** É preciso já ter executado da Etapa 1 à Etapa 13 na [Seção 4.1, "Armazenando configurações e](#page-18-1)  [dados de personalidade de usuário" na página 19.](#page-18-1)
- **2** Selecione *Arquivo*.

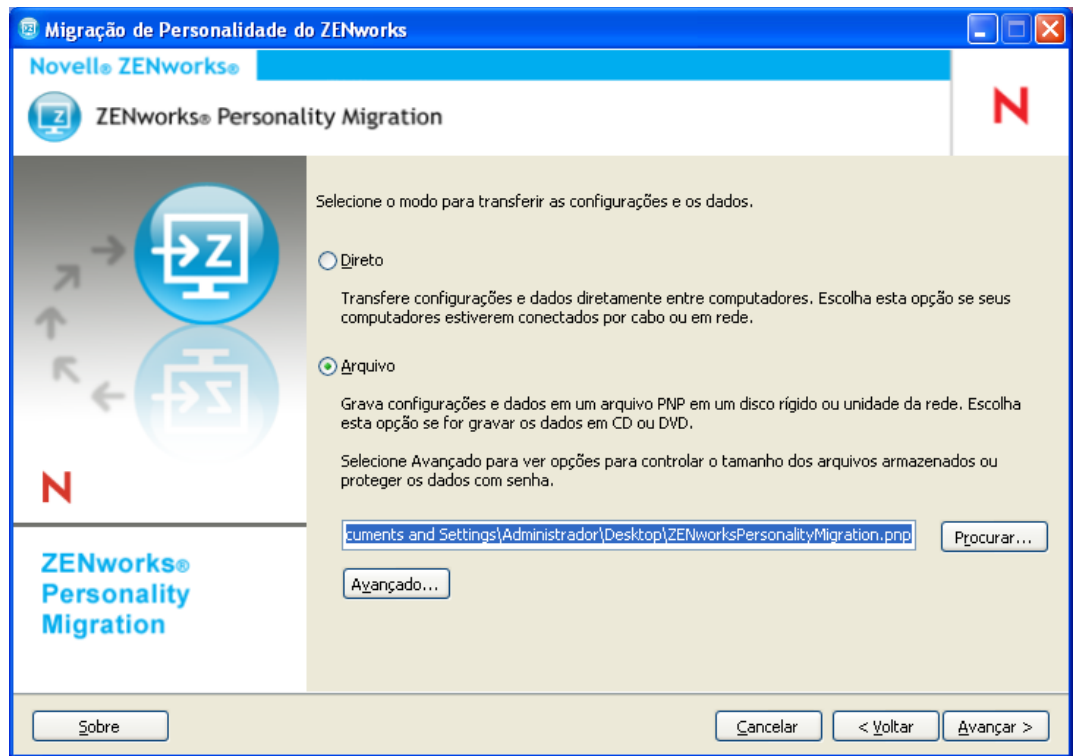

**3** Clique em *Avançado* para exibir a caixa de diálogo Opções Avançadas de Arquivo.

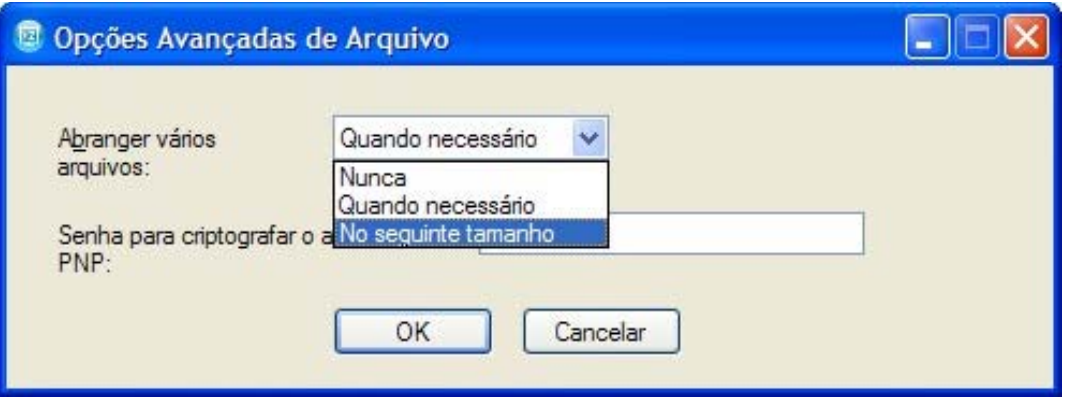

O ZENworks Personality Migration pode armazenar as configurações e os dados de seu sistema em vários arquivos. Por padrão, ele cria arquivos de 650 MB. O tamanho máximo de segmentação é 2 GB. A opção *Abranger vários arquivos* permite controlar o tamanho dos arquivos de saída do Personality Migration.

A senha da opção *Senha para criptografar o arquivo PNP* protege os arquivos de dados gerados pelo Personality Migration. A senha será solicitada quando você aplicar as configurações à máquina de destino.

- **4** Clique em *OK* para fechar a caixa de diálogo Opções Avançadas de Arquivo.
- **5** Clique em *Avançar* para exibir o andamento das configurações e dos arquivos sendo armazenados.
- **6** Clique em *Avançar* para conferir o resultado. Os erros são exibidos em vermelho.
- **7** Clique em *Concluir* para finalizar o processo.

### <span id="page-25-0"></span>**4.2 Aplicando as configurações e dados de personalidade de um usuário**

- **1** Verifique se o Personality Migration está instalado no dispositivo de destino. Para obter mais informações, consulte a [Seção 2.2, "Instalando o ZENworks Personality Migration no](#page-12-3)  [Windows" na página 13.](#page-12-3)
- **2** Use um dos seguintes métodos para iniciar o ZENworks Personality Migration no sistema da seguinte maneira:
	- Clique no ícone de atalho do *ZENworks Personality Migration* na área de trabalho.
	- Clique em *Iniciar* > *Todos os Programas* > *Novell ZENworks* > *ZENworks Personality Migration*.

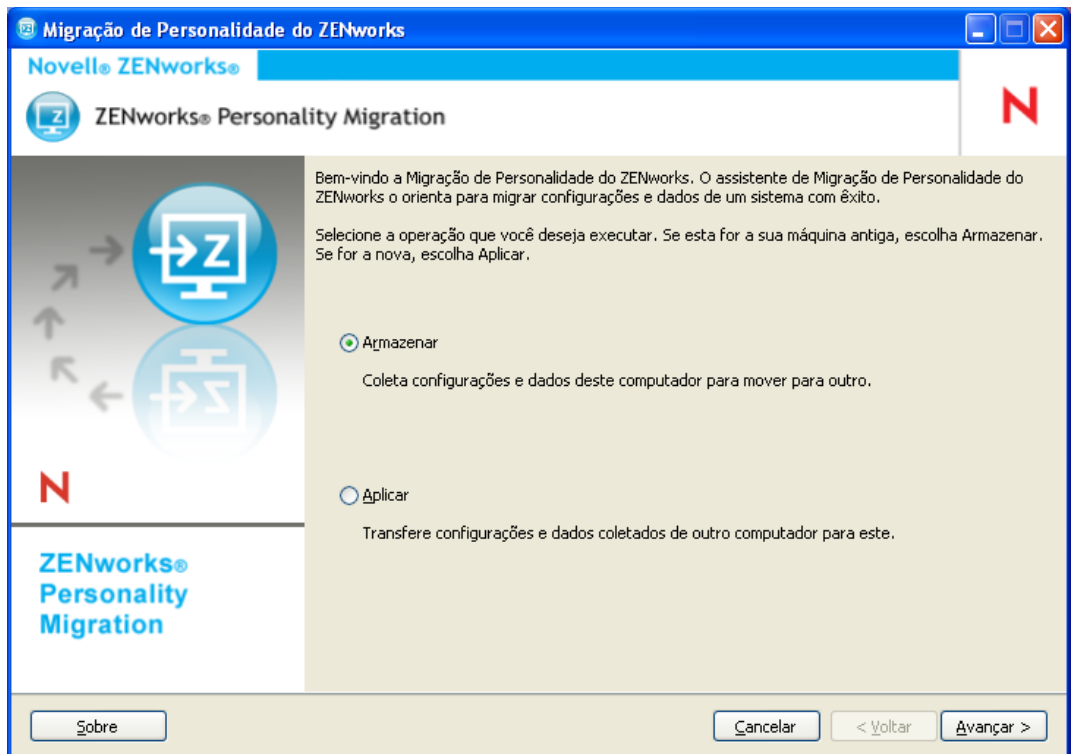

- **3** Clique em *Aplicar* para aplicar as configurações e os dados gravados no dispositivo.
- **4** Clique em *Avançar* e selecione o modo para transferir as configurações e os dados da personalidade do usuário:

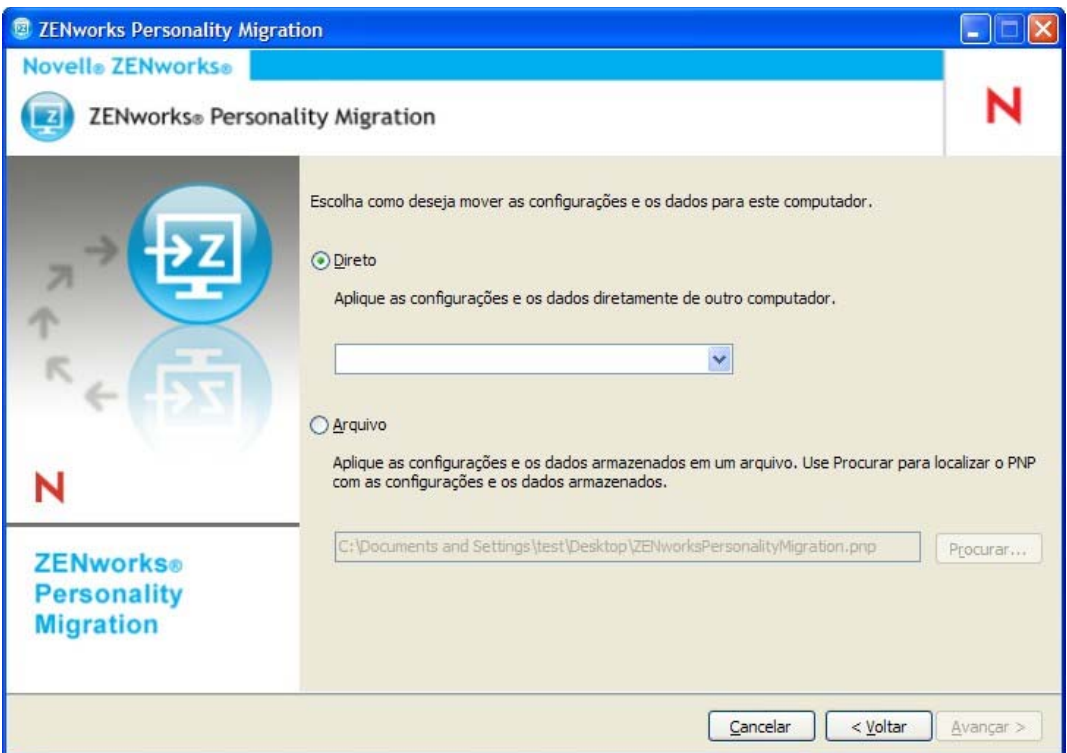

- **Direto:** Possibilita a migração em tempo real das configurações e dos dados entre os sistemas na mesma sub-rede. O utilitário identifica e lista todas as máquinas na rede que estão prontas para migrar suas personalidades. Continue na [Etapa 5.](#page-27-1)
- **Arquivo:** Usa as configurações e os dados da migração em um arquivo PNP. Clique em *Procurar* para procurar e selecionar o arquivo PNP gravado durante a operação de armazenamento. Pule para o [Etapa 7](#page-27-2).
- <span id="page-27-1"></span>**5** Selecione o sistema de origem cujas configurações e dados você deseja aplicar.
- <span id="page-27-0"></span>**6** Clique em *Avançar* e selecione uma das seguintes opções de transferência:
	- **Típica:** Permite que você migre todos os dados e configurações selecionados do perfil do usuário do sistema de origem para o sistema de destino. Se a conta do usuário não existir no sistema de destino, ela será criada com uma senha em branco, caso o administrador esteja conectado ao sistema de destino. Se o administrador não estiver conectado ao sistema de destino, as configurações selecionadas serão migradas para o perfil do usuário que tiver efetuado login no sistema de destino. Vá para a [Etapa 13.](#page-29-0)
	- **Personalizada:** Permite que você personalize as configurações e os dados de personalidade antes de migrá-los para o sistema de destino. Você pode escolher migrar a personalidade para usuários diferentes ou criar novos usuários no sistema de destino. Continue na [Etapa 7](#page-27-2).
- <span id="page-27-2"></span>**7** Clique em *Avançar*.

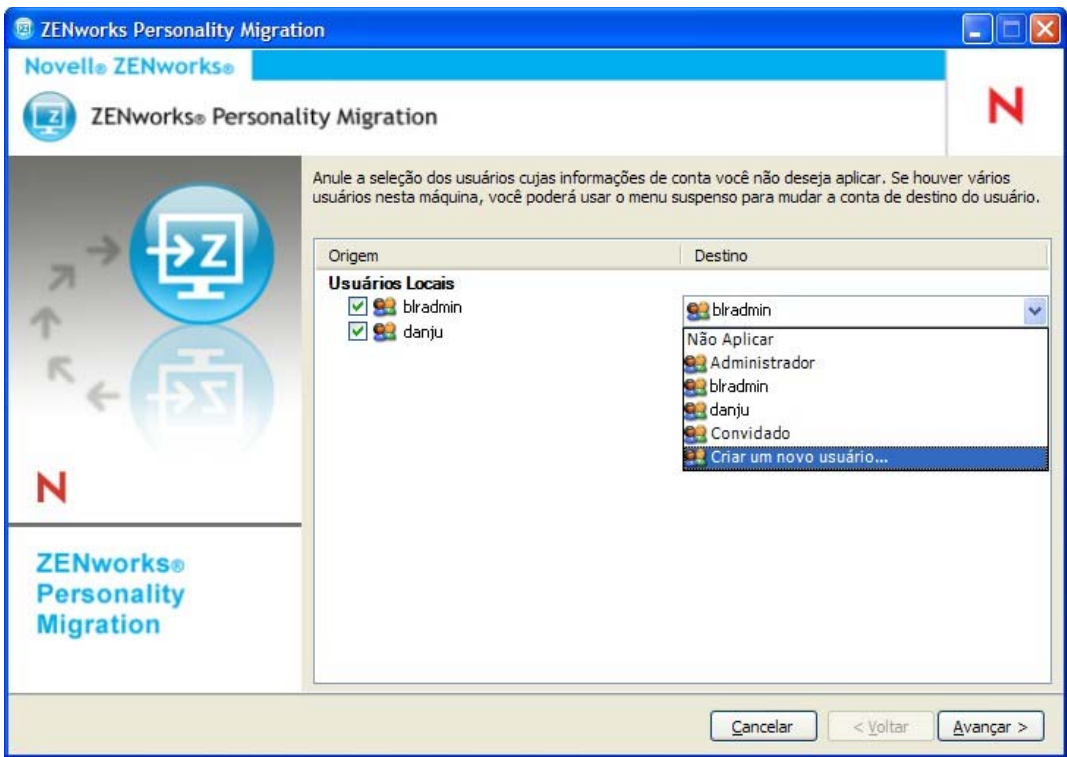

A coluna *Origem* lista as informações sobre a conta do usuário que foram armazenadas no arquivo PNP.

A coluna *Destino* lista as contas do usuário disponíveis no dispositivo atual.

Se o administrador estiver conectado ao dispositivo de destino e o usuário de origem não existir no dispositivo de destino, a conta do usuário de origem será automaticamente criada no dispositivo de destino com uma senha em branco.

**Importante:** A conta do usuário de origem não será criada no dispositivo de destino se a política de Complexidade da Senha estiver habilitada no dispositivo de destino.

Se o administrador não estiver conectado ao dispositivo de destino, as configurações selecionadas serão migradas para o perfil do usuário que efetuou login no dispositivo de destino.

Você também pode realizar qualquer um dos procedimentos a seguir na coluna *Destino*:

 Selecione uma conta de usuário existente para aplicar as configurações de personalidade a um usuário diferente.

Por exemplo, você pode aplicar as configurações de personalidade do *blradmin* no usuário *Guest*.

 Clique em *Criar um novo usuário* para criar uma nova conta de usuário e aplicar as configurações personalizadas a esse usuário recém-criado. Você é solicitado a digitar um nome de usuário e uma senha para o novo usuário.

**Observação:** Se a política de Complexidade da Senha estiver habilitada no dispositivo de destino, especifique uma senha que corresponda à política de Complexidade da Senha do dispositivo de destino.

- **8** Clique em *Avançar*. Anule a seleção das configurações do sistema que não devem ser migradas.
- **9** Clique em *Avançar*. Anule a seleção das configurações do aplicativo que não devem ser migradas.
- **10** (Opcional) Clique duas vezes no nome do aplicativo na coluna *Destino* e selecione um aplicativo diferente se desejar aplicar as configurações de personalidade a todos os aplicativos. Por exemplo, você pode aplicar os favoritos e as configurações do FireFox\* ao Internet Explorer\* ou vice-versa.
- **11** Clique em *Avançar*. Anule a seleção das configurações dos arquivos que não devem ser migradas.
- **12** (Opcional) Clique duas vezes no nome do arquivo na coluna Destino para mudar o destino do arquivo.
- <span id="page-29-0"></span>**13** Clique em *Avançar* para migrar as configurações selecionadas para o dispositivo de destino. Esta etapa pode demorar um pouco, dependendo da quantidade de dados migrados.
- **14** Confira o resultado da migração. Os erros, se houver, serão exibidos em vermelho.

# <span id="page-30-0"></span><sup>5</sup>**Migrando automaticamente configurações de personalidade**

O ZENworks® Personality Migration fornece migração automatizada de personalidades de grande escala de um dispositivo gerenciado do Windows para um outro dispositivo gerenciado do Windows em toda a empresa.

Para migrar automaticamente as configurações de personalidade, execute as seguintes tarefas no pedido listado:

- [Seção 5.1, "Criando um gabarito de personalidade" na página 31](#page-30-1)
- [Seção 5.2, "Modificando um gabarito já existente" na página 44](#page-43-0)
- [Seção 5.3, "Migrando automaticamente configurações de personalidade" na página 44](#page-43-1)
- [Seção 5.4, "Migrando configurações de personalidade usando o prompt de comando" na](#page-44-0)  [página 45](#page-44-0)
- [Seção 5.5, "Opções do prompt de comando para armazenar e aplicar personalidades" na](#page-45-0)  [página 46](#page-45-0)

## <span id="page-30-1"></span>**5.1 Criando um gabarito de personalidade**

O Personality Migration usa um gabarito para executar migrações automatizadas através de bundles de diretiva. Isso fornece um método de migração eficiente sem precisar acessar a interface de usuário do ZENworks Personality Migration toda vez que desejar executar uma migração em uma máquina específica. Certifique-se de usar o mesmo gabarito para o processo de armazenamento e aplicação.

Um gabarito define políticas que descrevem para o mecanismo do ZENworks Personality Migration as funções de migração para as seguintes categorias de configurações:

- Usuários
- Configurações do Sistema
- Configurações do aplicativo
- Arquivos e pastas

O gabarito indica os itens que devem ser gravados da máquina Windows de origem para o arquivo PNP, e os itens que devem ser aplicados à máquina de destino.

Modelo é um arquivo XML que pode ser lido e editado com qualquer editor. Portanto, usar o Construtor de Gabaritos para o ZENworks Personality Migration é uma forma conveniente de criar gabaritos personalizados para migrações, garantindo uma migração padronizada e consistente em toda a organização.

### <span id="page-30-2"></span>**5.1.1 Iniciando o Construtor de Gabaritos**

**1** Em um dispositivo Windows suportado, clique em *Iniciar* > *Todos os Programas* > *Novell ZENworks* > *Construtor de Gabaritos para o ZENworks Personality Migration*.

### <span id="page-31-0"></span>**5.1.2 Usando o Construtor de Gabaritos para criar um gabarito**

O Construtor de Gabaritos consiste em quatro guias, além das opções padrão de *Arquivo*, como *Novo*, *Abrir* e *Gravar*.

**1** Abra o Construtor de Gabaritos para exibir a guia padrão de *Usuários*.

As opções da guia *Usuários* controlam as informações do gabarito para a migração do usuário.

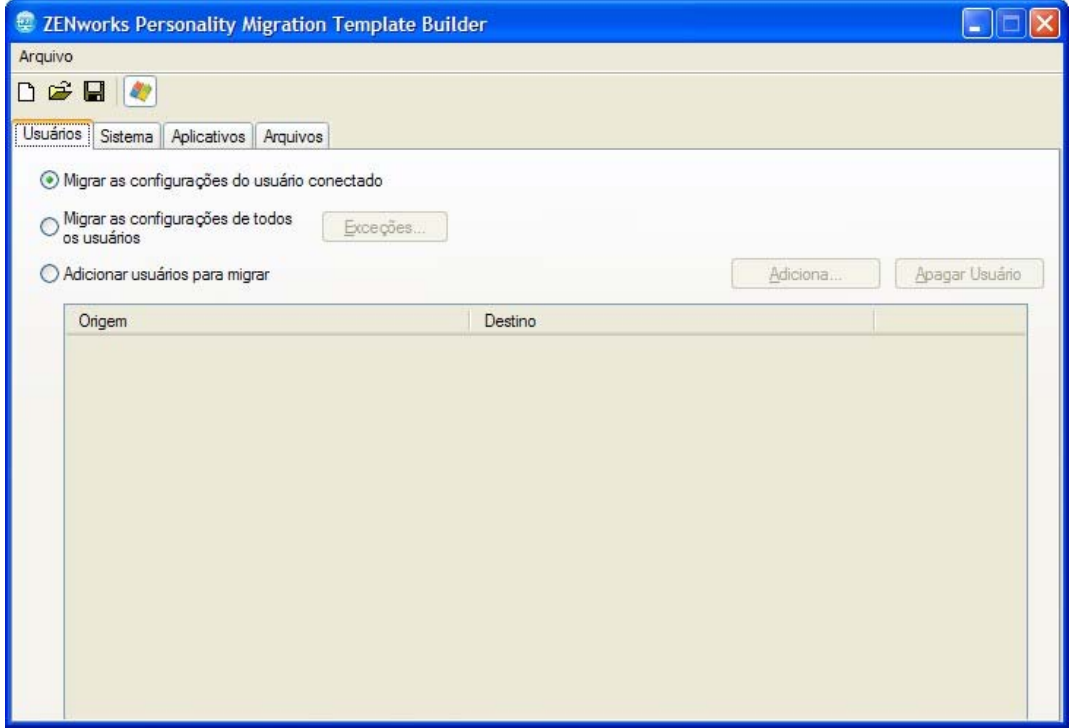

**2** Selecione uma das opções descritas na tabela a seguir, dependendo da sua preferência por migrar um usuário, todos os usuários ou uma lista selecionada de usuários.

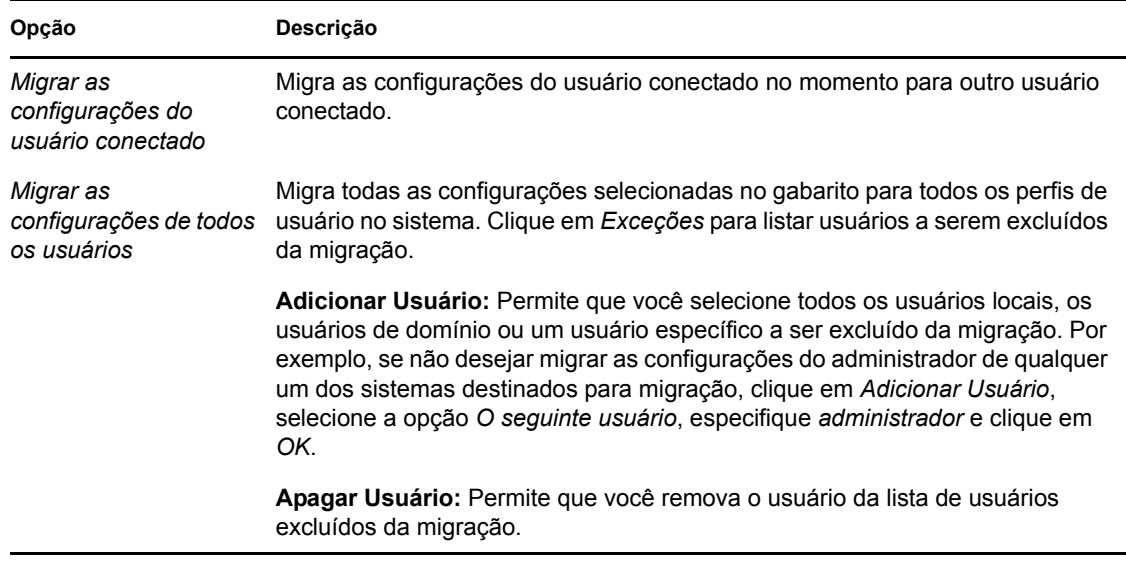

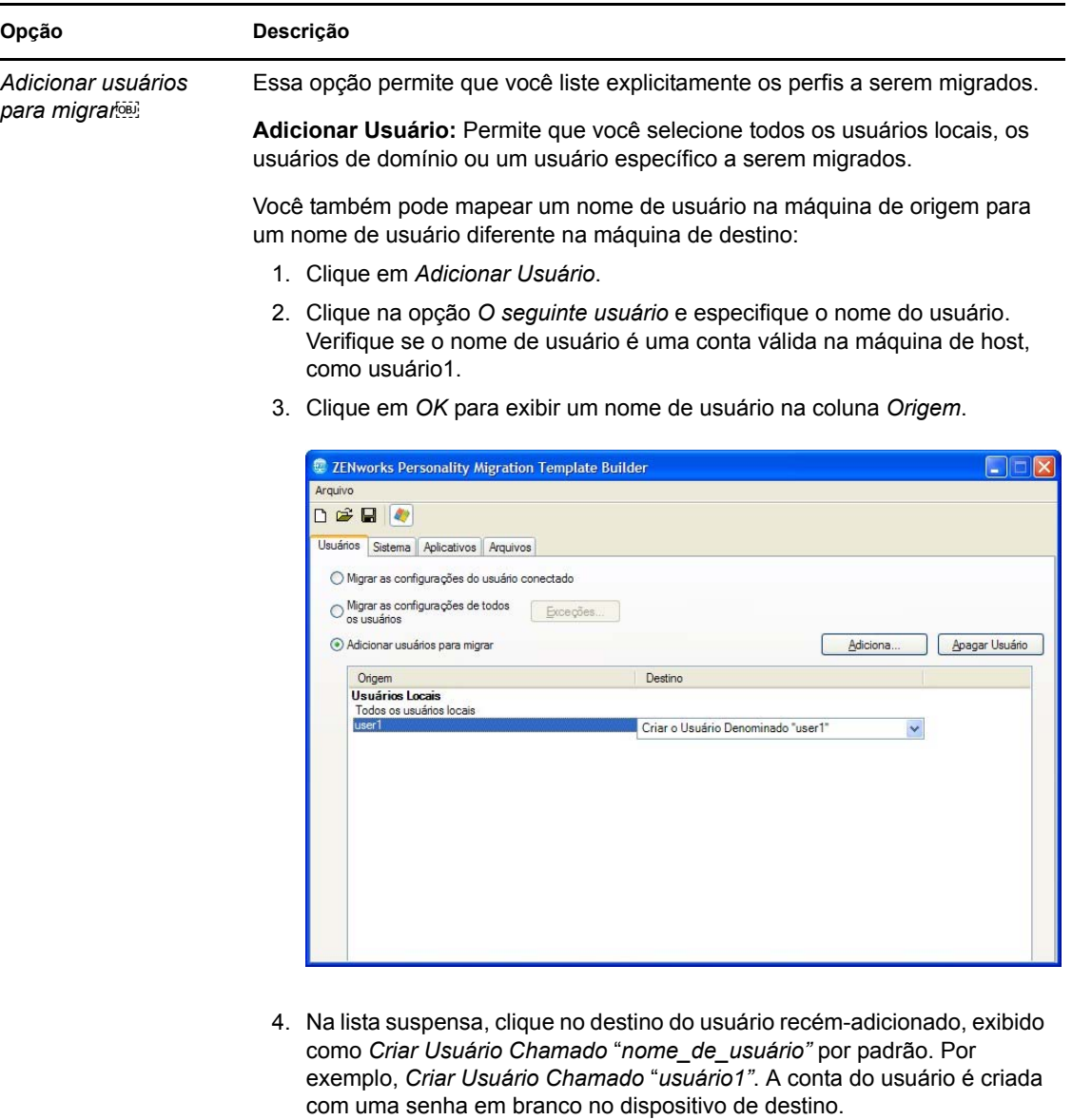

**Importante:** A conta do usuário de origem não será criada no dispositivo de destino se a política de Complexidade da Senha estiver habilitada no dispositivo de destino.

#### ou

Selecione a opção *Criar Novo Usuário* e especifique o nome de usuário e a senha a serem criados na máquina de destino para a qual você deseja migrar as configurações de personalidade. Se a política de Complexidade da Senha estiver habilitada no dispositivo de destino, a senha que você especificar deverá corresponder à complexidade da senha do dispositivo de destino.

5. Clique em *OK*.

**Apagar Usuário:** Permite que você remova o usuário da lista de usuários a serem migrados.

**3** Clique na guia *Sistema* e anule a seleção de qualquer configuração que não deseja que seja migrada.

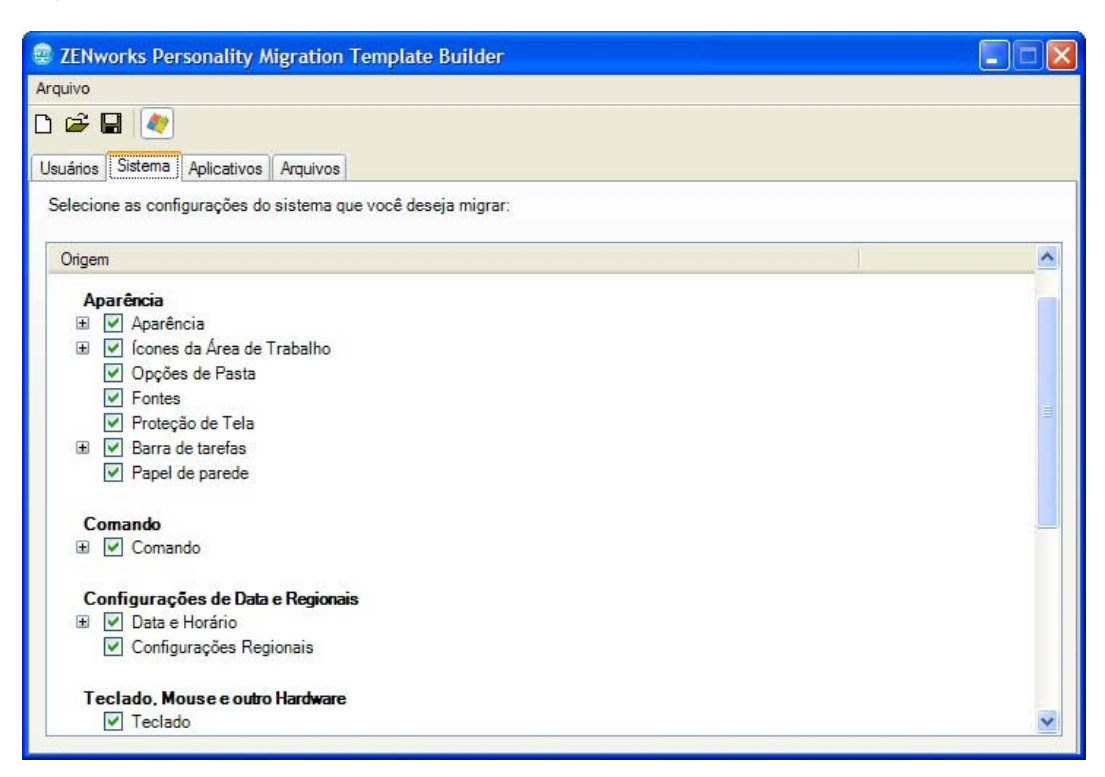

A guia *Sistema* controla as configurações de sistema a serem migradas para cada conta de usuário selecionado na guia *Usuários*. Por padrão, todas as configurações estão selecionadas.

Para anular a seleção de todas as opções, clique o botão direito do mouse no painel *Origem* e selecione a opção *Desmarcar Tudo* . Para selecionar todas as opções no painel *Origem*, clique o botão direito do mouse e selecione a opção *Marcar Tudo* .

**4** Clique na guia *Aplicativos* para exibir a lista de todos os aplicativos que podem ser migrados.

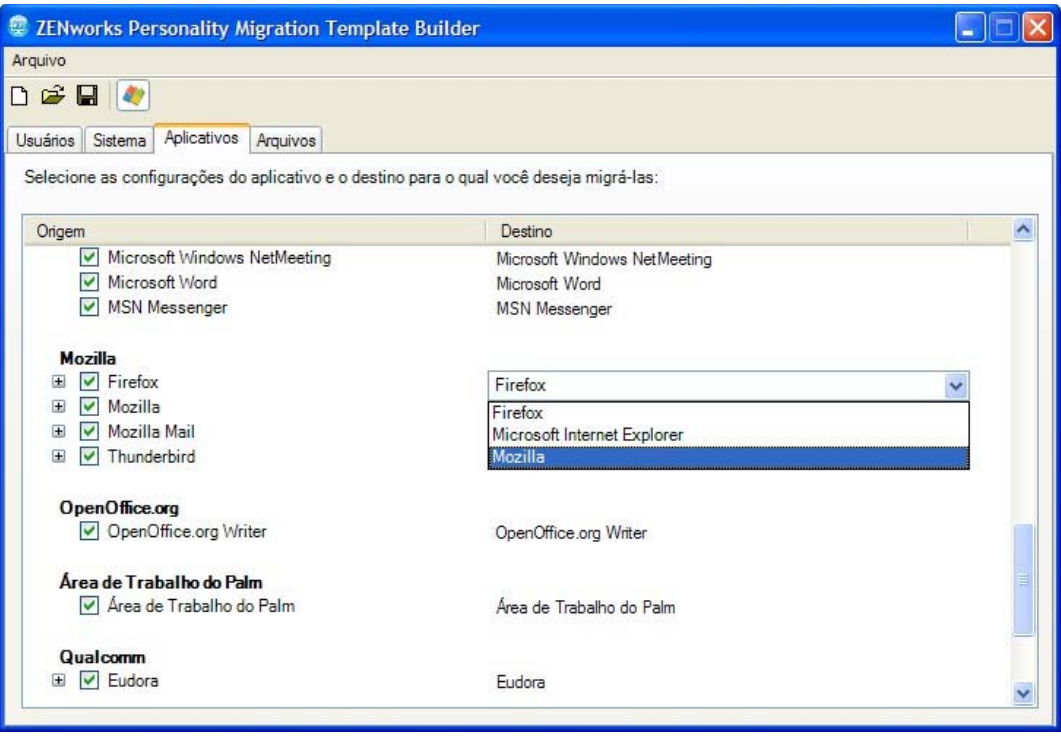

Para anular a seleção de todas as opções, clique o botão direito do mouse no painel *Origem* e selecione a opção *Desmarcar Tudo* . Para selecionar todas as opções, clique o botão direito do mouse no painel *Origem* e selecione a opção *Marcar Tudo*.

- **5** Selecione um aplicativo de destino apropriado na lista suspensa na coluna *Destino*. O ZENworks Personality Migration suporta a migração das configurações de aplicativo entre:
	- **Os mesmos aplicativos da mesma versão:** Migra as configurações entre os aplicativos da mesma versão, como do Microsoft Office 2003 para o Microsoft Office 2003.
	- **Os mesmos aplicativos de versões diferentes:** Migra configurações do aplicativo de origem para um aplicativo de destino de versão superior, como do Microsoft Office 2003 para o Microsoft Office 2007.
	- **Aplicativos Compatíveis:** Migra configurações do aplicativo de origem para um aplicativo de destino de tipo similar, como do Internet Explorer para o Firefox.

Antes da migração, verifique se o aplicativo de destino está instalado na máquina de destino. Uma configuração de aplicativo selecionada para migração é ignorada se não estiver disponível na máquina de origem ou na máquina de destino.

**6** Clique na guia *Arquivos* para exibir configurações de dados de migração.

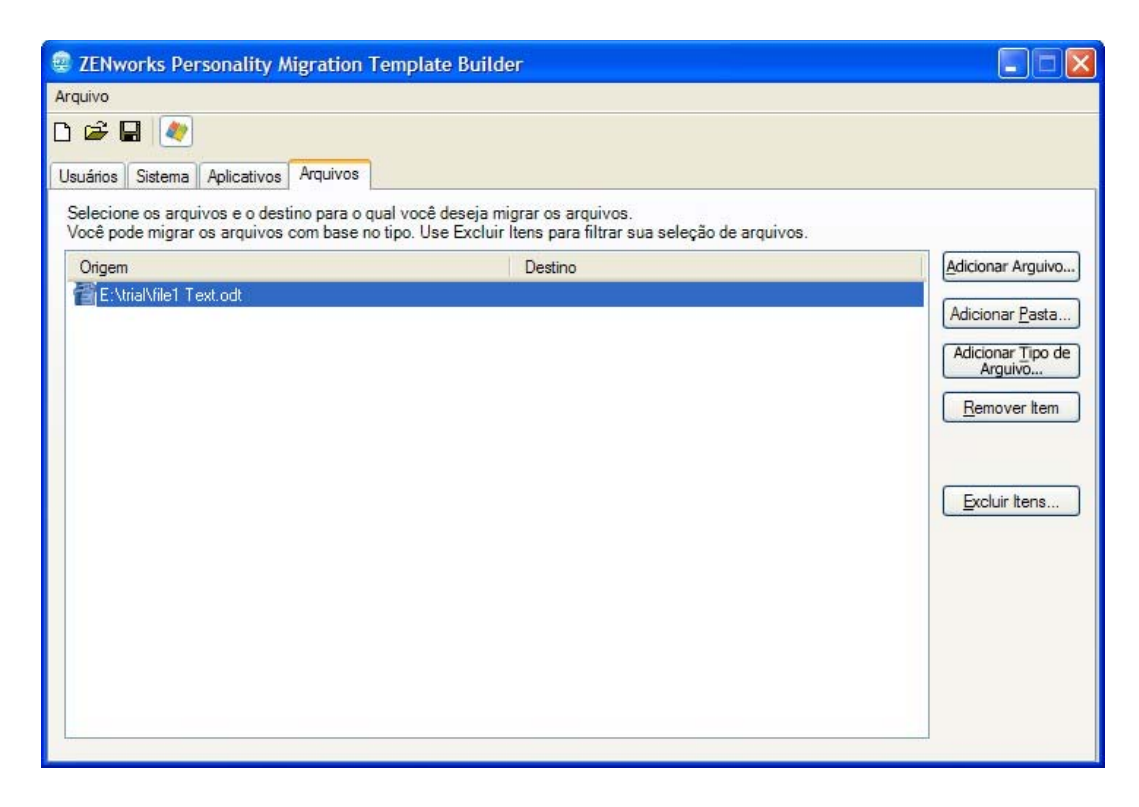

A guia *Arquivos* permite que você defina as regras para a migração de dados.

**Importante:** Não opte por migrar a pasta temporária inteira para o destino. Selecione somente os arquivos que você deseja migrar. O processo de migração utiliza a pasta temporária, e a seleção da pasta inteira para migração faz exibir mensagens de erro.

**7** Clique em *Adicionar Arquivo* para adicionar um arquivo a ser migrado.
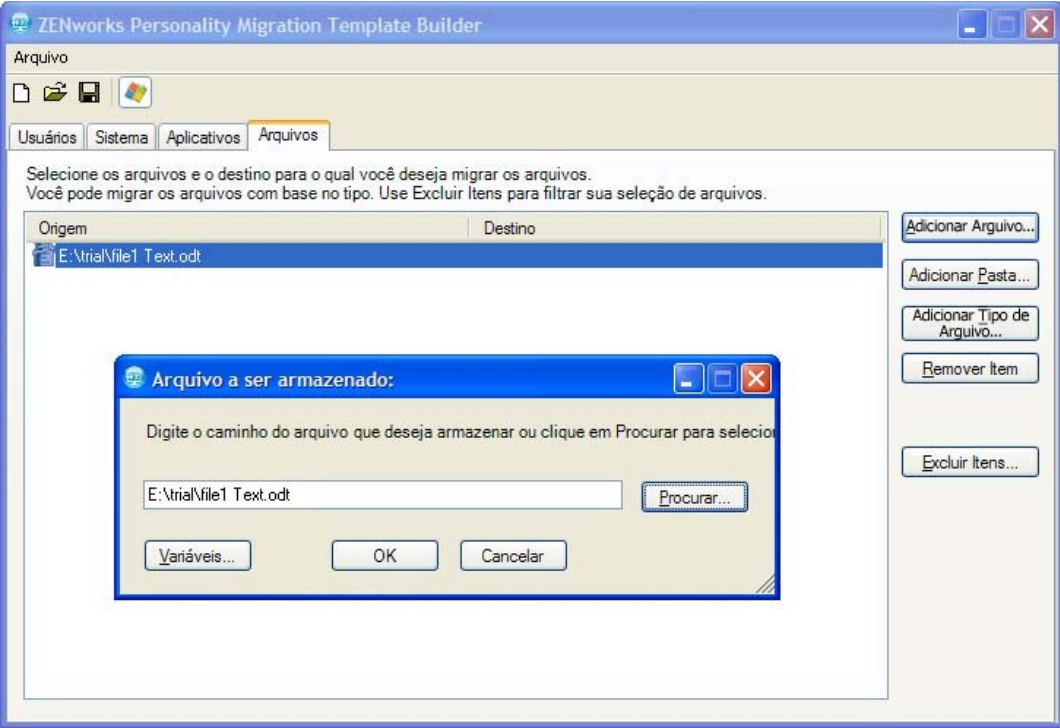

**7a** Clique em *Procurar* para procurar e selecionar o arquivo a ser adicionado à migração. ou

Clique em *Variáveis* para selecionar uma variável que direcione ao local do arquivo a ser migrado. Por exemplo, se quiser migrar um arquivo da área de trabalho chamado teste.txt, clique na variável *desktop* e anexe \teste.txt a ela.

Se a variável for um diretório, o caminho deverá terminar com uma \ (barra invertida). Por exemplo, se quiser migrar o diretório desktop, a variável será %desktop%\.

- **7b** Clique em *OK* para listar o arquivo na coluna *Origem*.
- **7c** Clique duas vezes no nome do arquivo na coluna *Origem* para abrir a caixa de diálogo Destino do Arquivo.

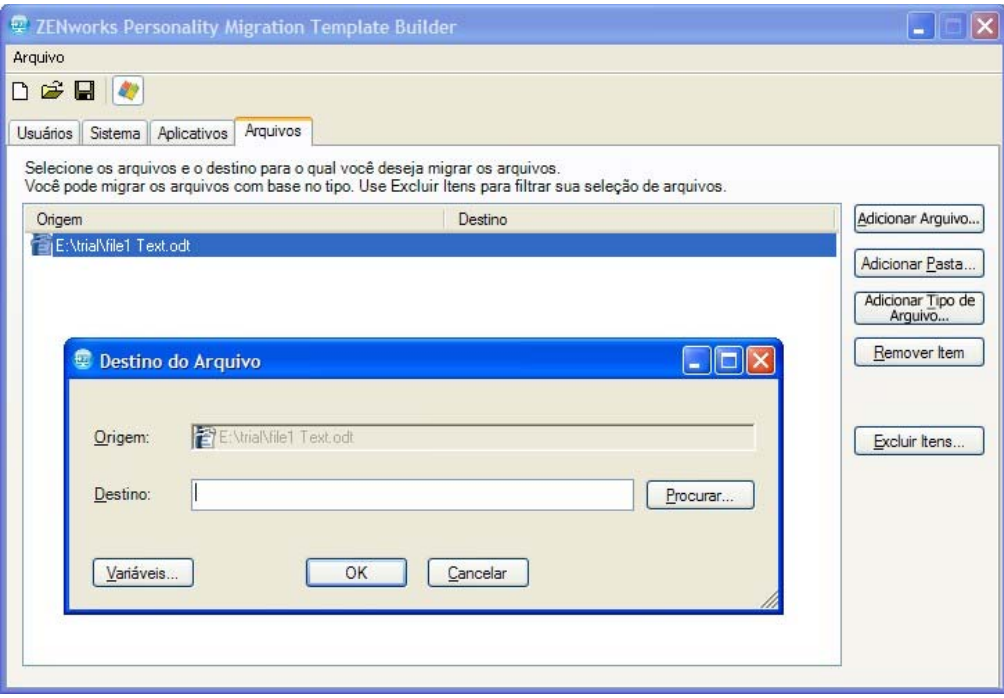

**7d** Clique em *Procurar* para procurar e selecionar o local de destino da migração do arquivo.

ou

Clique em *Variáveis* para selecionar uma variável que direcione ao local de destino. Por exemplo, se você desejar migrar o arquivo denominado file 1 para o diretório favorites, clique na variável *favorites* e anexe \file1 a ela.

Se a variável for um diretório, o caminho deverá terminar com uma \ (barra invertida). Por exemplo, se quiser migrar o diretório desktop, a variável será %desktop%\.

- **7e** Clique em *OK*.
- **8** Clique em *Adicionar Pasta* para adicionar uma pasta a ser migrada.

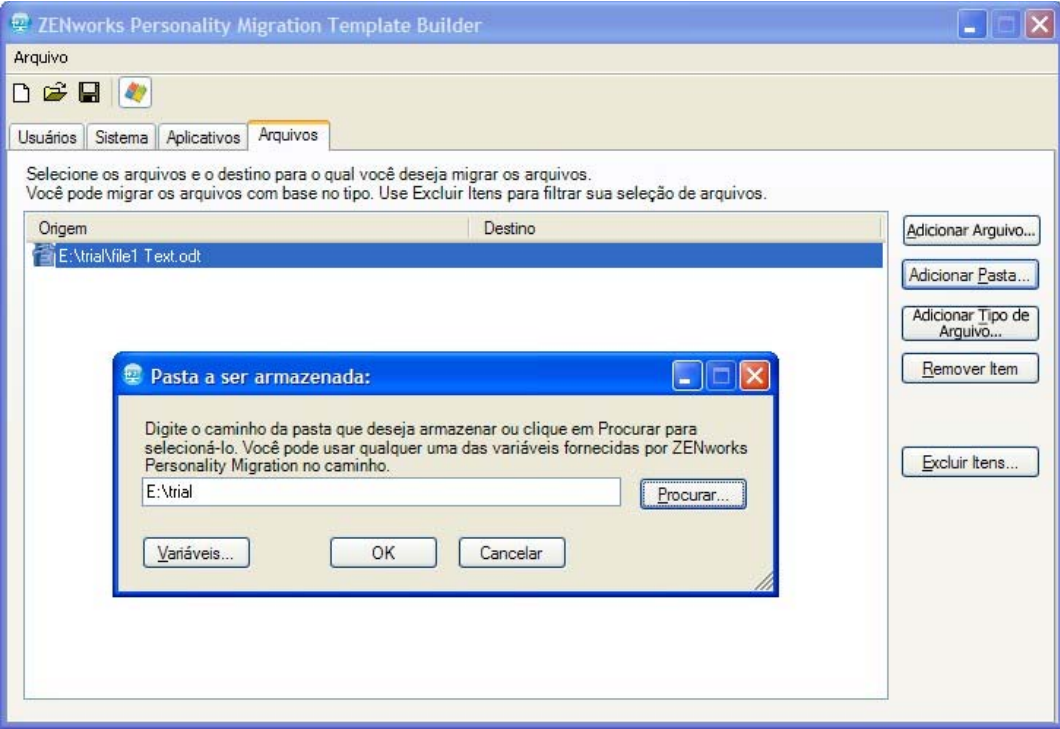

**8a** Clique em *Procurar* para procurar e selecionar a pasta a ser adicionada à migração.

ou

Clique em *Variáveis* para selecionar uma variável que direcione ao local da pasta a ser migrada. Por exemplo, se quiser migrar uma pasta da área de trabalho pastadeteste1, clique na variável %desktop% e anexe \pastadeteste1 a ela.

Se a variável for um diretório, o caminho deverá terminar com uma \ (barra invertida). Por exemplo, se quiser migrar o diretório desktop, a variável será %desktop%\.

- **8b** Clique em *OK* para listar a pasta na coluna *Origem*.
- **8c** Clique duas vezes no nome da pasta na coluna *Origem* para abrir a caixa de diálogo Destino da Pasta.

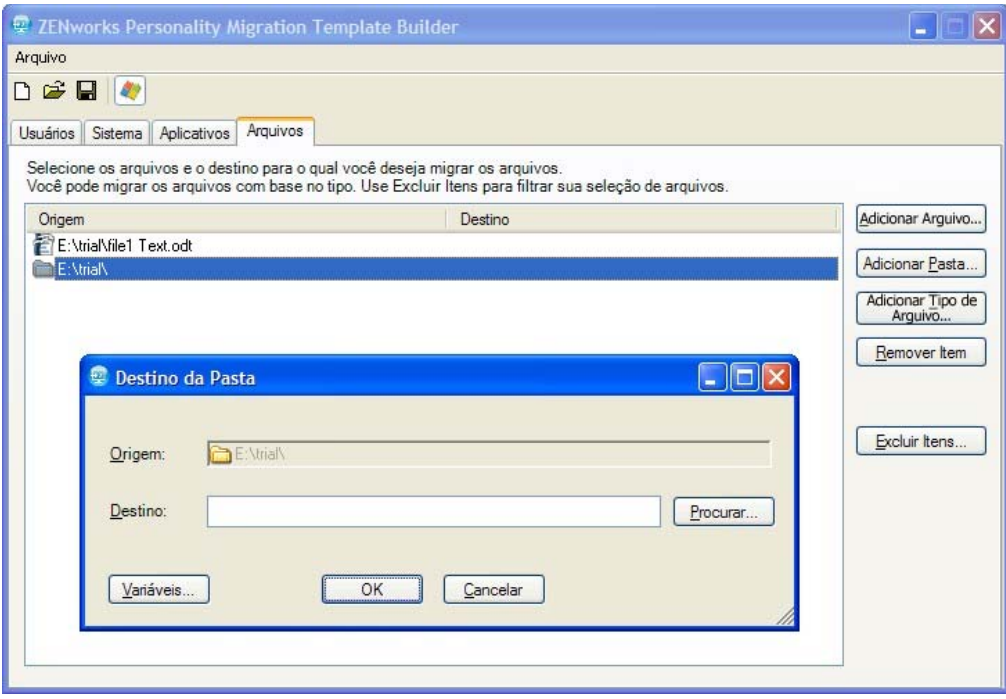

**8d** Clique em *Procurar* para procurar e selecionar o local de destino da migração da pasta.

ou

Clique em *Variáveis* para selecionar uma variável que direcione ao local de destino. Por exemplo, se quiser migrar uma pasta chamada pasta1 para o diretório programfiles, clique na variável *programfiles* e anexe \pasta1 a ela.

Se a variável for um diretório, o caminho deverá terminar com uma \ (barra invertida). Por exemplo, se quiser migrar o diretório desktop, a variável será %desktop%\.

- **8e** Clique em *OK*.
- **9** Clique em *Adicionar Tipo de Arquivo* para adicionar os tipos de arquivo a serem migrados.

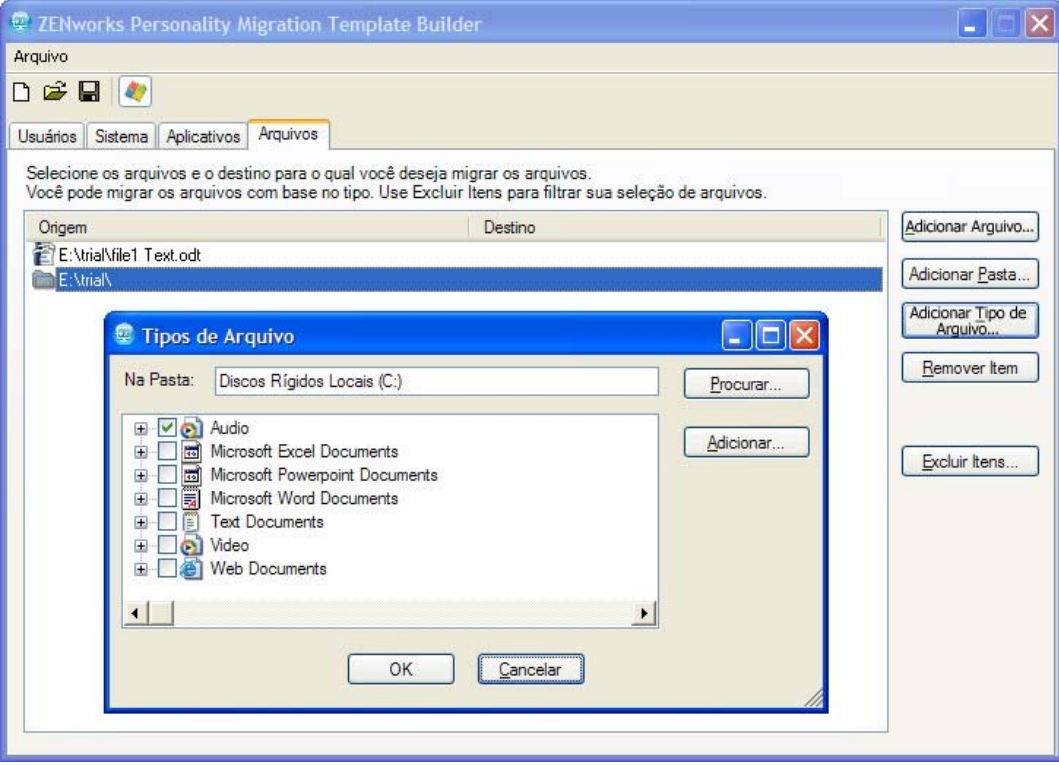

- **9a** No campo *Na Pasta*, digite o nome ou clique em *Procurar* para procurar e selecionar a pasta. Por padrão, todas as unidades de disco rígido locais são exibidas neste campo.
- **9b** (Opcional) Se você precisa adicionar um tipo de arquivo, clique em *Adicionar* e especifique o tipo de arquivo, como .INI.
- **9c** Selecione os tipos de arquivo a serem migrados e clique em *OK* para listar os tipos de arquivo na coluna *Origem*.
- **9d** Clique duas vezes no tipo de arquivo na coluna *Origem* para abrir a caixa de diálogo Destino do Tipo de Arquivo.

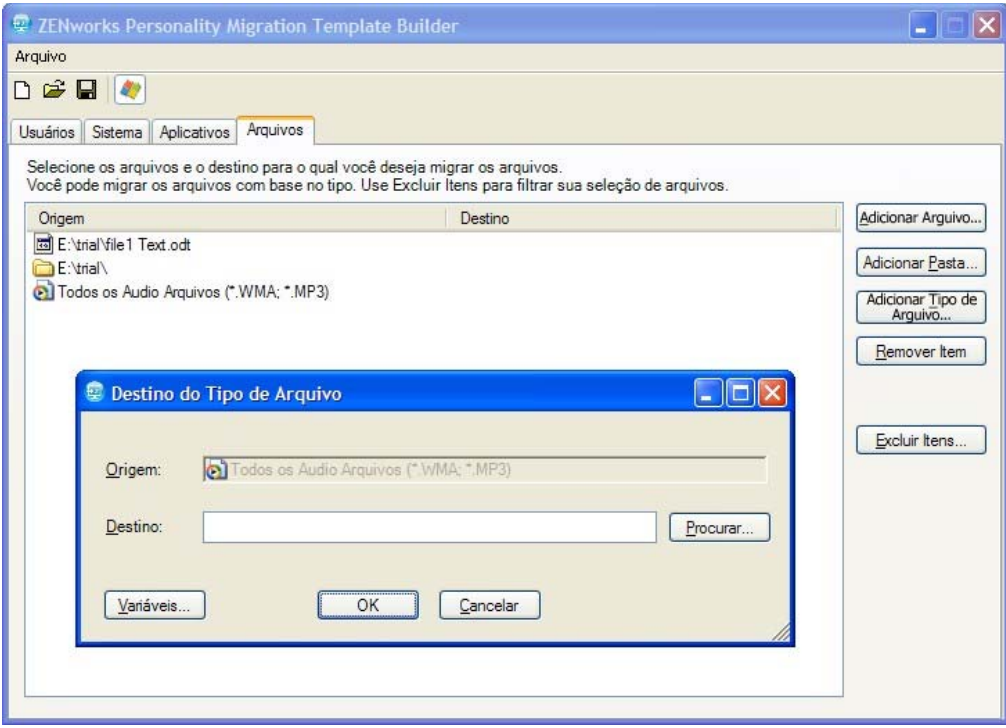

**9e** Clique em *Procurar* para procurar e selecionar o local de destino dos arquivos.

ou

Clique em *Variáveis* para selecionar uma variável que direcione ao local de destino.

Para obter mais informações sobre variáveis, consulte o [Apêndice E, "Compreendendo as](#page-62-0)  [variáveis" na página 63.](#page-62-0)

- **9f** Clique em *OK*.
- **10** (Opcional) Remova qualquer arquivo ou pasta que não deva ser migrado.

**10a** Na coluna *Origem*, destaque o item que não deverá ser migrado.

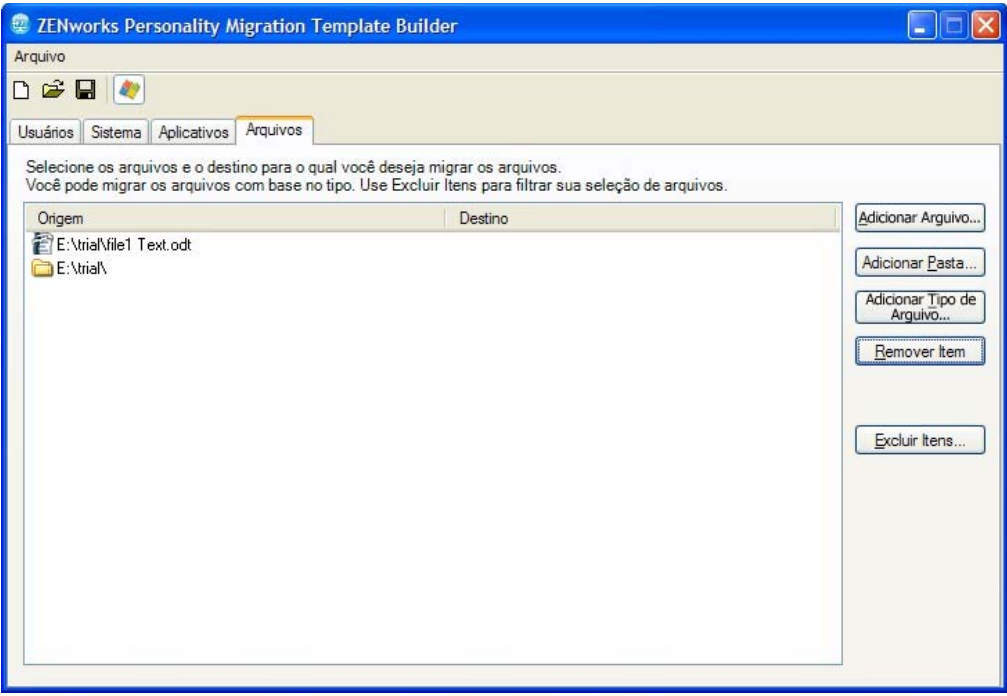

**10b** Clique em *Remover Item*.

- **11** (Opcional) Exclua qualquer arquivo e pasta que não deva ser migrado.
	- **11a** Clique em *Itens excluídos* para exibir a caixa de diálogo Excluir Arquivos e Pastas.

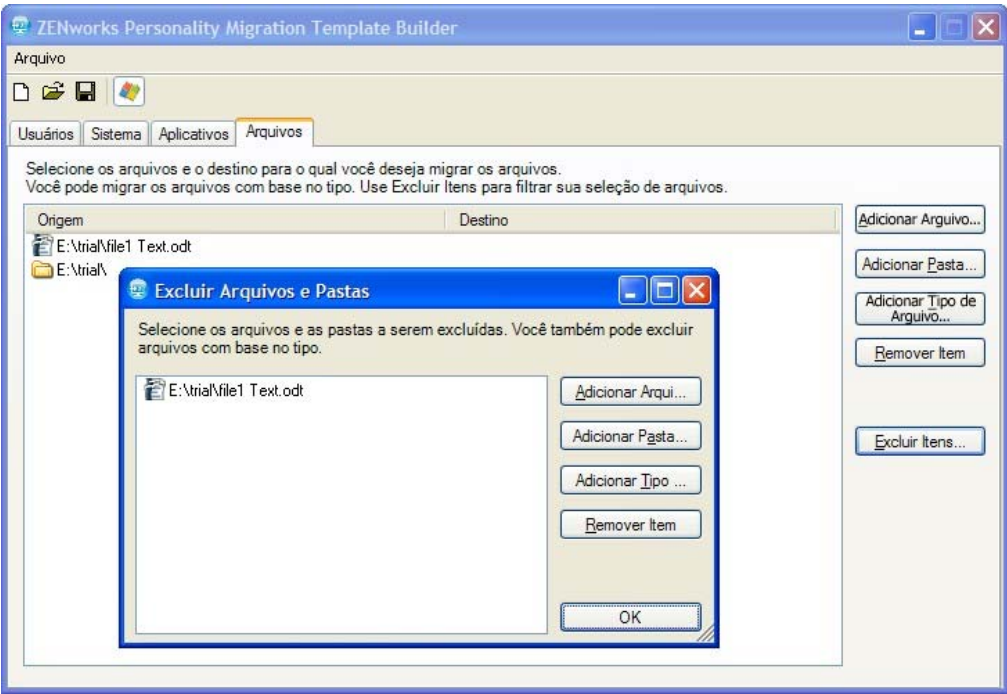

**11b** Selecione as opções a serem usadas para excluir itens:

- **Adicionar arquivos:** Clique em *Adicionar Arquivo* e selecione os arquivos a serem excluídos da migração.
- **Adicionar Pasta:** Clique em *Adicionar Pasta* e selecione as pastas a serem excluídas da migração.
- **Adicionar tipo de arquivo:** Clique em *Adicionar Tipo de Arquivo* e selecione os tipos de arquivos a serem excluídos da migração.
- **Remover item:** Clique em *Remover Item* para remover o item da lista de exclusões e incluí-lo na migração.

**11c** Clique em *OK*.

**12** Clique em *Arquivo* > *Gravar* para gravar o gabarito como um arquivo .xml.

# **5.2 Modificando um gabarito já existente**

O Construtor de Gabaritos do ZENworks Personality Migration também permite que você modifique gabaritos já existentes.

- **1** Clique em *Arquivo* > *Abrir* e abra o gabarito a ser modificado.
- **2** Faça as mudanças necessárias.
- **3** Grave o gabarito.

# **5.3 Migrando automaticamente configurações de personalidade**

Use os bundles de diretiva para as migrações em escala empresarial das configurações de personalidade, de um dispositivo Windows para outro.

Quando você cria bundles usando as ações Armazenar Personalidade ou Aplicar Personalidade, os bundles sempre são executados como um administrador dinâmico. Para obter mais informações, consulte "Ação - Iniciar Executável do " na *Referência de Distribuição de Software do ZENworks 10 Configuration Management*.

**Observação:** Você não deve iniciar vários bundles de migração de personalidade ao mesmo tempo no mesmo dispositivo. Se isso for feito, os bundles não serão iniciados corretamente. O registro do primeiro bundle iniciado é o único registro armazenado no arquivo personalitylog.xml. Além disso, os perfis de usuário administrador dinâmico referentes aos bundles não são apagados. É preciso apagá-los manualmente.

**1** Crie uma ação Armazenar Personalidade.

Para obter mais informações, consulte "Criando bundles de diretiva" na *Referência de Distribuição de Software do ZENworks 10 Configuration Management*.

**2** Atribua este bundle a um usuário ou dispositivo, cuja personalidade do usuário deva ser migrada.

Para obter mais informações sobre a designação de bundles, consulte "Assigning Existing Bundles to Users" (Designando Bundles Existentes a Usuários) na *ZENworks 10 Configuration Management Software Distribution Reference (Referência de Distribuição de Software do ZENworks 10.1 Configuration Management*.

**3** Crie uma ação Aplicar Personalidade.

Para obter mais informações, consulte "Criando bundles de diretiva" na *Referência de Distribuição de Software do ZENworks 10 Configuration Management*.

**4** Designe este bundle ao usuário ao qual você deseja aplicar a personalidade.

Para obter mais informações sobre a designação de bundles, consulte "Assigning Existing Bundles to Users" (Designando Bundles Existentes a Usuários) na *ZENworks 10 Configuration Management Software Distribution Reference (Referência de Distribuição de Software do ZENworks 10.1 Configuration Management*.

As configurações de personalidade serão aplicadas ao usuário no sistema de destino quando a ação Aplicar Personalidade for iniciada.

**Importante:** Depois de aplicar as personalidades, reinicialize os dispositivos para que elas entrem em vigor. Para garantir que isso seja feito, adicione a ação Reinicializar/Encerrar ao bundle. Para obter mais informações, consulte "Criando bundles de diretiva" na *Referência de Distribuição de Software do ZENworks 10 Configuration Management*.

## **5.4 Migrando configurações de personalidade usando o prompt de comando**

**1** Execute o programa de migração como um administrador:

#### **Método 1:**

- 1. Abra um prompt de comando no Windows clicando em *Iniciar* > *Todos os Programas* > *Acessórios*. Clique o botão direito em *Prompt de Comando* e depois clique em *Executar como Administrador*.
- 2. Mude para o diretório de instalação do ZENworks Personality Migration.

#### **Método 2:**

- 1. No diretório onde você instalou o Personality Migration, clique o botão direito do mouse no arquivo PersonalityMigrationCore.exe.
- 2. Clique em *Propriedades* > *Compatibilidade*.
- 3. No grupo Nível de Privilégio, selecione *Executar este programa como administrador*, depois clique em *OK*.
- 4. Abra um prompt de comando no Windows clicando em *Iniciar* > *Todos os Programas* > *Acessórios* > *Prompt de Comando.*
- 5. Mude para o diretório de instalação do ZENworks Personality Migration.
- **2** No dispositivo de origem, armazene a personalidade usando o seguinte comando:

PersonalityMigrationCore.exe --store --template=*valor* --file=*valor*

Você também pode usar as opções password, span-size, no-span e log. Entretanto, elas são opcionais.

Por exemplo,

```
PersonalityMigrationCore.exe --store --template=C:\template.xml --
file=C:\users.pnp --log=C:\users.log
```
Para obter mais informações sobre as opções, consulte a [Seção 5.5, "Opções do prompt de](#page-45-0)  [comando para armazenar e aplicar personalidades" na página 46.](#page-45-0)

**3** No dispositivo de destino, aplique a personalidade usando o seguinte comando:

PersonalityMigrationCore.exe --apply --template=*valor* --file=*valor*

Você também pode usar as opções password e log. Entretanto, elas são opcionais. Por exemplo,

PersonalityMigrationcore.exe --apply --template=*C:\template.xml* - file=*C:\users.pnp* --log=*C:\users.log*

Para obter mais informações sobre as opções, consulte a [Seção 5.5, "Opções do prompt de](#page-45-0)  [comando para armazenar e aplicar personalidades" na página 46.](#page-45-0)

## <span id="page-45-0"></span>**5.5 Opções do prompt de comando para armazenar e aplicar personalidades**

*Tabela 5-1 Opções do Prompt de Comando*

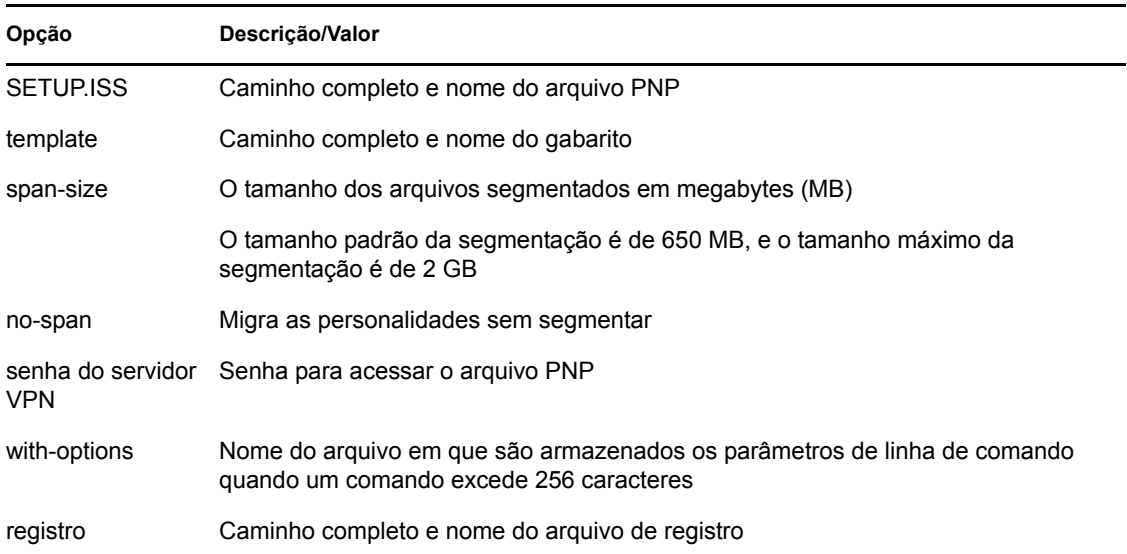

# <sup>A</sup>**Melhores práticas**

As próximas seções explicam as melhores práticas a seguir no utilitário de Migração de Personalidade:

- [Seção A.1, "Armazenando e aplicando personalidades" na página 47](#page-46-0)
- [Seção A.2, "Definindo o comprimento do nome do computador" na página 47](#page-46-1)

# <span id="page-46-0"></span>**A.1 Armazenando e aplicando personalidades**

Depois de mudar as configurações do sistema, não deixe de reiniciar seu dispositivo antes de armazenar a personalidade. Da mesma forma, lembre-se de reiniciar seu dispositivo antes e depois de aplicar a personalidade. Isso é importante porque algumas configurações do sistema somente são aplicadas depois que o dispositivo é reiniciado.

# <span id="page-46-1"></span>**A.2 Definindo o comprimento do nome do computador**

O nome do computador em que você armazena a personalidade deve ter 15 caracteres ou menos. Isso é importante porque o número máximo de caracteres que você pode especificar para um nome de computador é definido como 15 no NetBIOS.

# <sup>B</sup> **Solução de problemas do Personality Migration**

Esta seção oferece soluções aos problemas que você possa ter ao trabalhar com o Personality Migration:

- ["Perda da conexão de rede ao usar o modo direto para migrar configurações de rede do](#page-48-0)  [dispositivo de origem para o dispositivo de destino quando ambos estão na mesma sub-rede" na](#page-48-0)  [página 49](#page-48-0)
- ["Como habilito o registro de depuração para a migração das configurações no Personality](#page-48-1)  [Migration?" na página 49](#page-48-1)
- ["Onde posso encontrar os arquivos de registro do Personality Migration?" na página 49](#page-48-2)
- ["O aplicativo Personality Migration trava" na página 50](#page-49-0)
- ["Falha da migração do arquivo archive.pst a partir de uma localização personalizada no](#page-49-1)  [Microsoft Outlook" na página 50](#page-49-1)

#### <span id="page-48-0"></span>**Perda da conexão de rede ao usar o modo direto para migrar configurações de rede do dispositivo de origem para o dispositivo de destino quando ambos estão na mesma sub-rede**

Origem: ZENworks 10 Configuration Management; Migração de Personalidade.

- Explicação: Não migre as configurações da rede da máquina de origem para a máquina de destino no modo direto. Isso é importante porque, ao receber as mesmas configurações de rede da máquina de origem, a máquina de destino se desconecta da origem e interrompe o processo de migração.
	- Ação: Use o modo de arquivo para migrar configurações de rede.
	- Ação: Se for preciso usar o modo direto para executar a migração, anule a seleção da opção *Configurações de Rede*.

#### <span id="page-48-1"></span>**Como habilito o registro de depuração para a migração das configurações no Personality Migration?**

- Origem: ZENworks 10 Configuration Management; Migração de Personalidade.
	- Ação: No arquivo

*Caminho\_de\_Instalação\_do\_ZENworksPersonalityMigration*\App.con fig, defina o valor do parâmetro Enable\_Debug como True. O valor padrão é Falso.

#### <span id="page-48-2"></span>**Onde posso encontrar os arquivos de registro do Personality Migration?**

Origem: ZENworks 10 Configuration Management; Migração de Personalidade.

Ação: Se o Personality Migration for executado como um aplicativo independente, você poderá encontrar o arquivo de registro PersonalityMigration\*.xml no seguinte local:

%appdata%Novell\PersonalityMigration\PersonalityMigration\10. 2.0.0

Se o Personality Migration for executado usando Armazenar/Aplicar Bundle por meio do ZENworks Configuration Management, você poderá encontrar o arquivo PersonalityLog.xml no diretório

*Caminho\_de\_Instalação\_do\_ZENworks\_Configuration\_Management*\No vell\Zenworks\Logs\PersonalityMigration em seu dispositivo.

#### <span id="page-49-0"></span>**O aplicativo Personality Migration trava**

Origem: ZENworks 10 Configuration Management; Personality Migration.

- Explicação: Se você tentar desinstalar o Personality Migration enquanto o aplicativo ainda estiver aberto, ele travará. Uma caixa de diálogo é exibida, permitindo-lhe *Sair* de, *Cancelar*, *Ignorar* ou *Repetir* o processo de instalação.
- Causa possível: Você clicou em *Ignorar*.
	- Ação: Antes de desinstalar o Personality Migration, assegure-se de que o aplicativo Personality Migration está fechado.

Para obter mais informações sobre como desinstalar o Personality Migration, consulte o [Capítulo 3, "Desinstalando o Personality Migration" na página 17](#page-16-0).

#### <span id="page-49-1"></span>**Falha da migração do arquivo archive.pst a partir de uma localização personalizada no Microsoft Outlook**

Origem: ZENworks 10 Configuration Management; Personality Migration.

- Causa possível: Você armazenou ou aplicou as configurações do Microsoft Outlook de uma conta não-administrador.
	- Ação: Armazene e aplique as configurações do Microsoft Outlook a partir de uma conta de administrador.

# <sup>C</sup>**Configurações de migração**

Se você instalou o Personality Migration como um aplicativo independente, as seguintes configurações poderão ser migradas apenas por um administrador:

| Tipo                                                   | Configurações                                                                                                    |
|--------------------------------------------------------|----------------------------------------------------------------------------------------------------|
| Configurações do sistema                               | Fonts<br>FontInstall<br>FontDPI<br>SystemFonts<br>Mouse pointer<br>DefaultConnectionName (Internet Explorer,<br>Conexões)<br>ResetTimeServer<br><b>ResetFileServer</b><br>SoundFilesLocation (Arquivos de som para<br>configurações padrão)<br>TimeZone<br>AutoAdjustForDSTIsSet<br>AutoAdjustForDST<br>SyncSettings (Sincronização de horário<br>automática)<br><b>NTPSync</b><br><b>NTPServerAddress</b><br>DefaultNTPServer |
|                                                        | UseSimpleFileSharing<br>Trash (Opção de lixeira)                                                                                                    |
| Configurações do Microsoft Outlook                     | arquivo Archive.pst                                                                                                    |
| Configurações da tela de login do Microsoft<br>Windows | EnableFastSwitching<br>WelcomeScreen<br>LoginBackgroundColor<br>WelcomeScreenPictures<br>PasswordHints                                                                                                    |
| Configurações de aplicativo do Microsoft Publisher     | ResearchParentalControlPassword<br><b>DisableNonFilteredResearchSites</b>                                                                                                    |
| Configurações de rede                                  | NetworkCards<br><b>DNS</b><br><b>IPFilterSecurity</b><br>HostsFile<br><b>LMHostsFile</b>                                                                                                    |
| Configurações de energia                               | EnableHibernate<br><b>GlobalPowerPolicy</b>                                                                                                    |

*Tabela C-1 Configurações migradas por administradores*

C

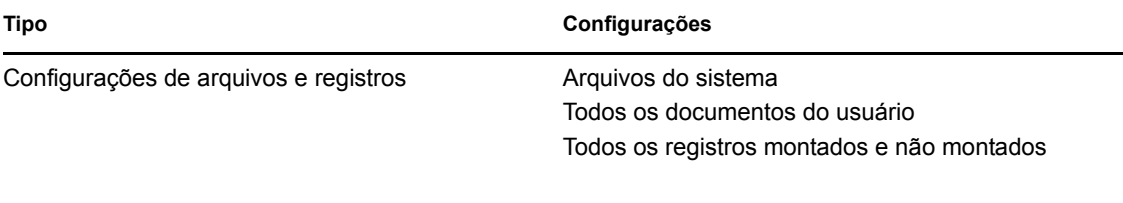

# <sup>D</sup>**Configurações suportadas no Personality Migration**

As seções a seguir listam as configurações que você pode migrar usando o Personality Migration:

- [Seção D.1, "Configurações do sistema" na página 53](#page-52-0)
- [Seção D.2, "Configurações de aplicativo" na página 54](#page-53-0)

# <span id="page-52-0"></span>**D.1 Configurações do sistema**

Você pode migrar as seguintes configurações do sistema com o ZENworks Personality Migration:

| Categorias                      | Configurações                |
|---------------------------------|------------------------------|
| Acessibilidade                  | • Acessibilidade             |
| Aparência                       | • Aparência                  |
|                                 | Ícones da área de trabalho   |
|                                 | Fontes                       |
|                                 | • Opções de pasta            |
|                                 | • Tela de login              |
|                                 | • Proteção de tela           |
|                                 | Barra de tarefas             |
|                                 | Papel de parede              |
| Data e configurações regionais  | Data e horário<br>٠          |
|                                 | Configurações regionais<br>٠ |
| Teclado, mouse e outro hardware | Teclado                      |
|                                 | Mouse<br>٠                   |
|                                 | Opções de energia            |
| Rede                            | Discagem                     |
|                                 | • Unidades mapeadas          |
|                                 | Rede<br>٠                    |
|                                 | • Pontos de compartilhamento |
| Sons e multimídia               | Sons<br>٠                    |

*Tabela D-1 Configurações do sistema*

**Observação:** Durante a migração das configurações do sistema, como temas que estão indisponíveis no sistema operacional do dispositivo de destino, e após a migração, o tema padrão do sistema operacional do dispositivo de destino é aplicado.

# <span id="page-53-0"></span>**D.2 Configurações de aplicativo**

Confira as seções a seguir para saber quais configurações e versões de aplicativos você pode migrar usando o ZENworks Personality Migration:

- [Seção D.2.1, "Aplicativos Adobe" na página 54](#page-53-1)
- [Seção D.2.2, "Aplicativos Corel" na página 54](#page-53-2)
- [Seção D.2.3, "Aplicativos IBM" na página 55](#page-54-0)
- [Seção D.2.4, "Aplicativos Microsoft" na página 55](#page-54-1)
- [Seção D.2.5, "Aplicativos Palm" na página 57](#page-56-0)
- [Seção D.2.6, "Aplicativos Qualcomm" na página 57](#page-56-1)
- [Seção D.2.7, "Aplicativos Research in Motion" na página 57](#page-56-2)
- [Seção D.2.8, "Aplicativos Sun" na página 58](#page-57-0)
- [Seção D.2.9, "Aplicativos America Online" na página 58](#page-57-1)
- [Seção D.2.10, "Aplicativos GAIM" na página 58](#page-57-2)
- [Seção D.2.11, "Aplicativos Mozilla Foundation" na página 59](#page-58-0)
- [Seção D.2.12, "Aplicativos OpenOffice.org" na página 61](#page-60-0)

### <span id="page-53-1"></span>**D.2.1 Aplicativos Adobe**

Você pode migrar configurações dos seguintes aplicativos com o ZENworks Personality Migration:

- $\triangle$  Acrobat\* 7.0 / 8.0
- Reader\*  $6.0 / 7.0 / 8.0$
- Illustrator\* 9.0 / 10.0 / 11.0 / 12.0
- ImageReady\*  $7.0.1 / 8.0 / 9.0$
- InDesign\*  $2.0 / 3.0 / 4.0$
- PageMaker\* 7.0
- Photoshop\*  $7.0 / 8.0 / 9.0$
- Dreamweaver\* 8.0 / MX / MX 2004
- Fireworks\* 8.0 / MX
- $\cdot$  Flash\* 8.0 / MX
- Freehand\* 10.0 / MX

### <span id="page-53-2"></span>**D.2.2 Aplicativos Corel**

Você pode migrar configurações dos seguintes aplicativos com o ZENworks Personality Migration:

• Paint Shop Pro\* 10.0

## <span id="page-54-0"></span>**D.2.3 Aplicativos IBM**

Você pode migrar configurações dos seguintes aplicativos com o ZENworks Personality Migration:

• Lotus Notes\* 6.5

### <span id="page-54-1"></span>**D.2.4 Aplicativos Microsoft**

Você pode migrar configurações dos seguintes aplicativos com o ZENworks Personality Migration:

- Access\* 2000 / 2002 / 2003 / 2007
- $\text{Excel* } 2000 / 2002 / 2003 / 2007$
- FrontPage\* 2000 / 2002 / 2003 / 2007
- PowerPoint\* 2000 / 2002 / 2003 / 2007
- Word 2000 / 2002 / 2003 / 2007

Você pode migrar as seguintes configurações do Word:

- Dicionários personalizados
- Opções de ortografia e gramática
- Entradas e opções de autocorreção
- Opções de monitoramento de mudanças
- Opções de exibição de documentos
- Opções de impressão
- Gabarito padrão
- Barras de ferramentas
- Opções de assistente
- $\bullet$  Internet Explorer 5.0 / 5.5 / 6.0 / 7.0 / 8.0

Você pode migrar as seguintes configurações do Internet Explorer:

- Home page
- Favoritos
- Cookies (somente armazenar)
- Permissões de cookies
- Fontes e cores personalizadas
- Permissões de popups
- Configurações de proxy
- Configurações de idioma
- Configurações de segurança
- Configurações avançadas
- MSN Messenger  $7.0 / 7.5 / 8.0$
- Barra de Atalhos do Office 2000 / 2002
- Outlook\* 2000 / 2002 / XP / 2003

Você pode migrar as seguintes configurações do Outlook:

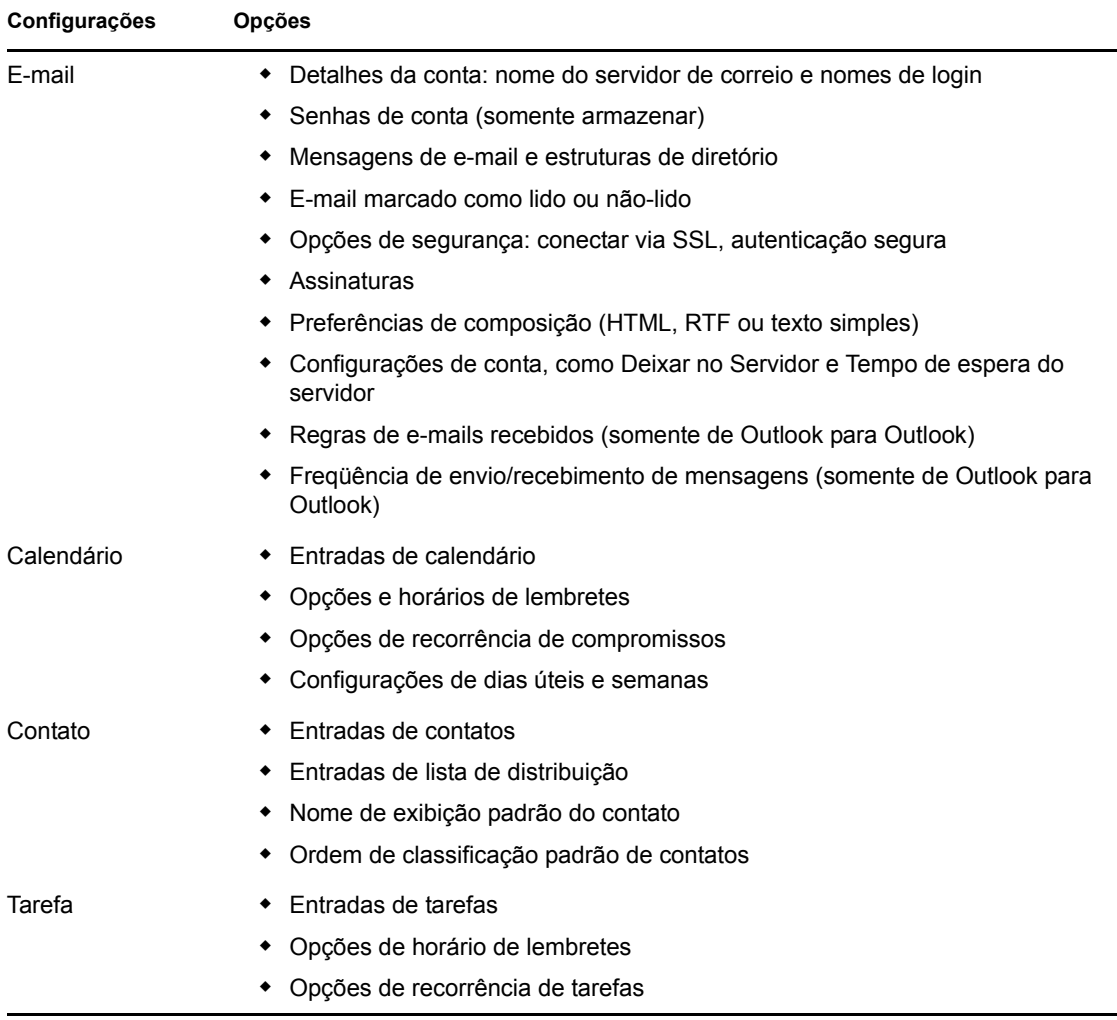

**Observação:** Para migrar o arquivo archive.pst do Microsoft Outlook a partir de uma localização personalizada, armazene e aplique as configurações do Microsoft Outlook a partir de uma conta de administrador.

 $\bullet$  Outlook Express 5.0 / 6.0

Você pode migrar as seguintes configurações do Outlook Express:

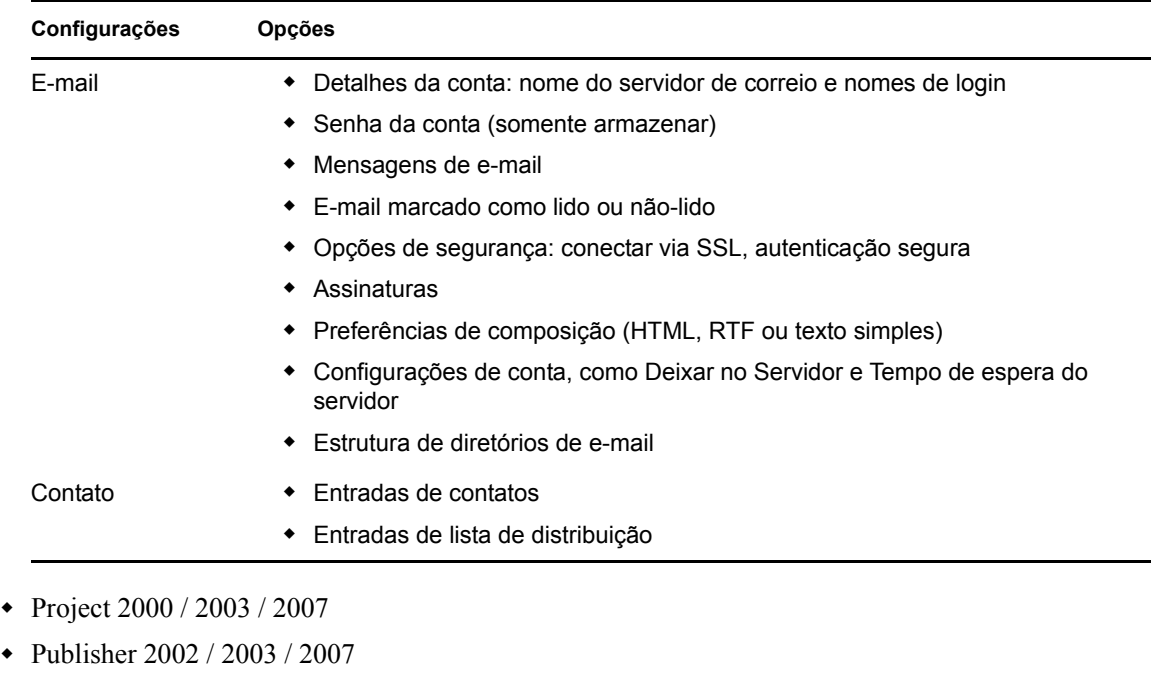

- NetMeeting\* 3.0
- Visio\* 2000 / 2002 / 2003 / 2007
- Windows Media\* Player 9.0 / 10.0
- Windows Media Player Audio 8.0
- Windows Media Player Video
- Mail\*
- Infopath\*

### <span id="page-56-0"></span>**D.2.5 Aplicativos Palm**

Você pode migrar configurações dos seguintes aplicativos com o ZENworks Personality Migration:

 $\bullet$  Palm Desktop 4.0 / 4.1

## <span id="page-56-1"></span>**D.2.6 Aplicativos Qualcomm**

Você pode migrar configurações dos seguintes aplicativos com o ZENworks Personality Migration:

 $\bullet$  Eudora\* 6.2

## <span id="page-56-2"></span>**D.2.7 Aplicativos Research in Motion**

Você pode migrar os seguintes aplicativos com o ZENworks Personality Migration:

BlackBerry\* Desktop 4.0 / 4.1

### <span id="page-57-0"></span>**D.2.8 Aplicativos Sun**

Você pode migrar os seguintes aplicativos com o ZENworks Personality Migration:

StarOffice Writer\* 8.0

## <span id="page-57-1"></span>**D.2.9 Aplicativos America Online**

Você pode migrar os seguintes aplicativos com o ZENworks Personality Migration:

AOL Instant Messenger\* 6.0

Você pode migrar as seguintes configurações do AOL Instant Messenger:

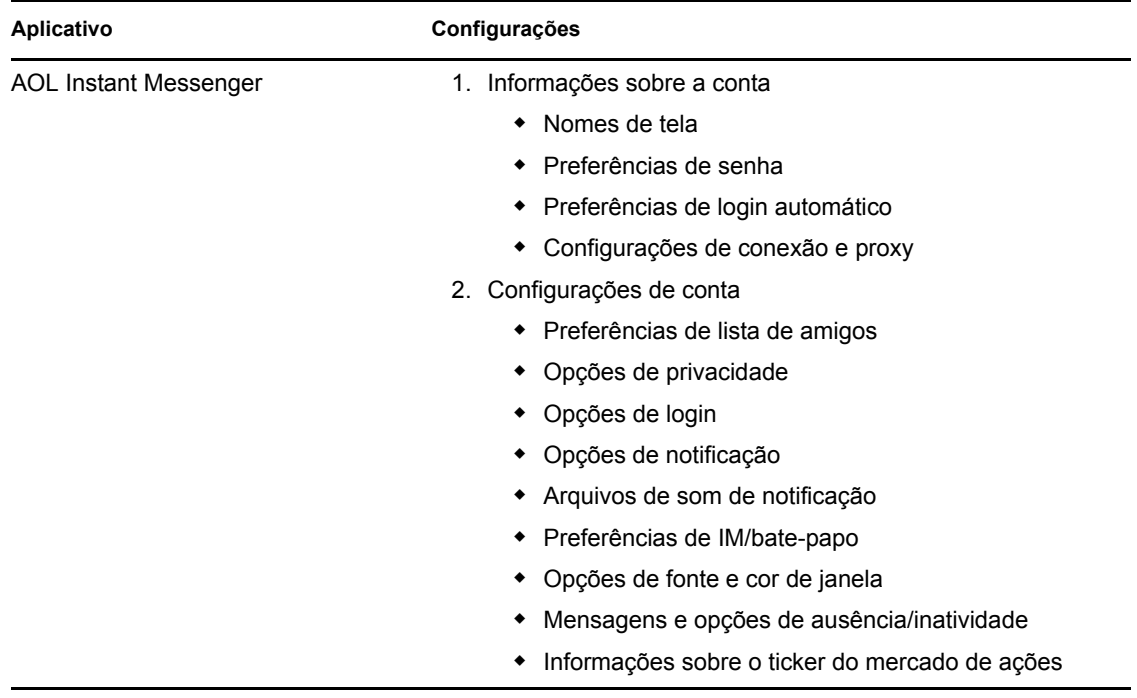

#### <span id="page-57-2"></span>**D.2.10 Aplicativos GAIM**

Você pode migrar os seguintes aplicativos com o ZENworks Personality Migration:

 $\bullet$  GAIM 1.2 / 1.3 / 1.4 / 1.5 / 2.0

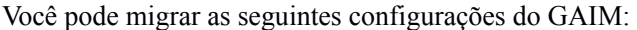

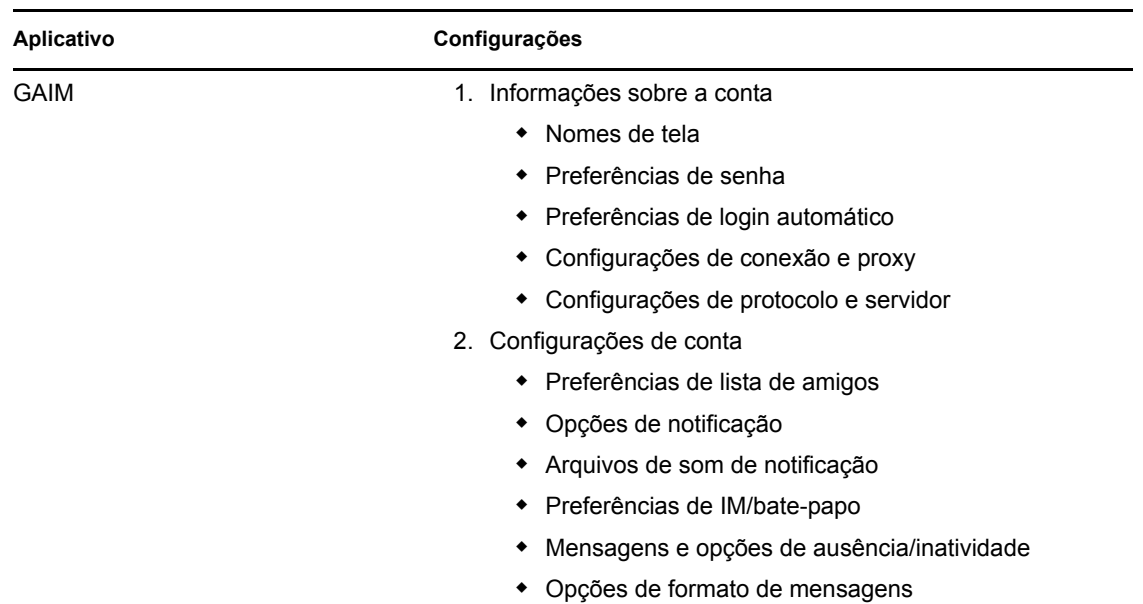

## <span id="page-58-0"></span>**D.2.11 Aplicativos Mozilla Foundation**

Você pode migrar os seguintes aplicativos com o ZENworks Personality Migration:

Firefox 0.9 / 0.10 / 1.0 / 1.5 / 2.0

Você pode migrar as seguintes configurações do Firefox:

- Home page
- Favoritos
- Cookies
- Permissões de cookies
- Fontes e cores personalizadas
- Permissões de popups
- Configurações de Proxy e Conexão
- Configurações de idioma
- Opções do gerenciador de download
- Configurações avançadas
- Mozilla 1.7 / 1.8

Você pode migrar as seguintes configurações do Mozilla:

- Home page
- Favoritos
- Cookies
- Permissões de cookies
- Fontes e cores personalizadas
- Permissões de popups
- Configurações de proxy
- Configurações de idioma
- Opções do gerenciador de download
- Configurações avançadas
- Mail 1.6 / 1.7 / 1.8

Você pode migrar as seguintes configurações do Mail:

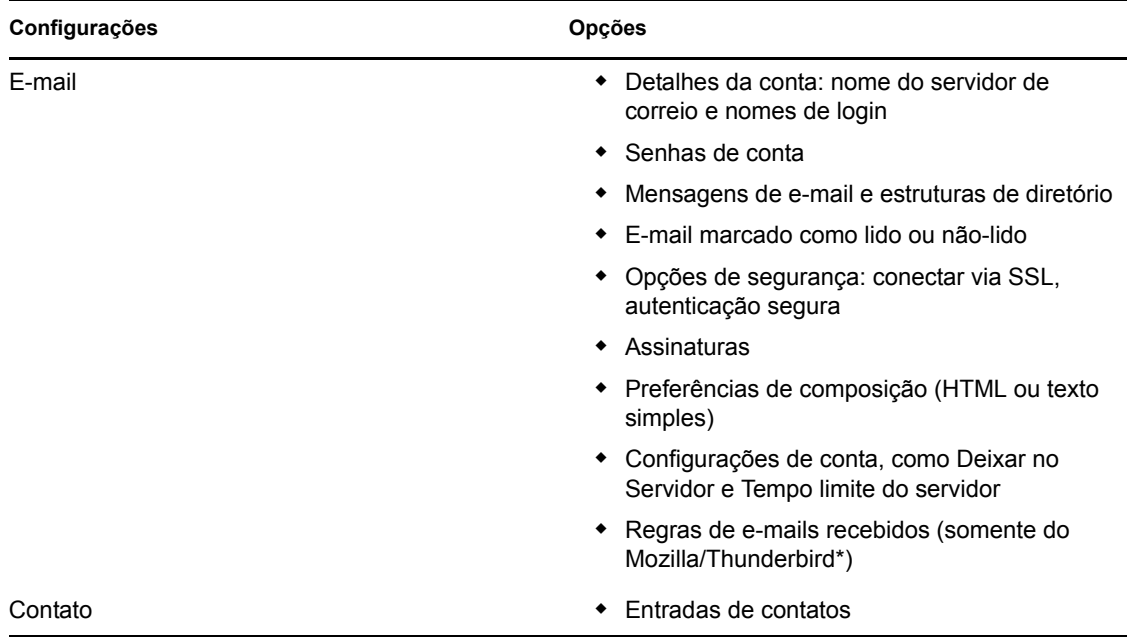

• Thunderbird  $0.8 / 1.0 / 1.5$ 

Você pode migrar as seguintes configurações do Thunderbird:

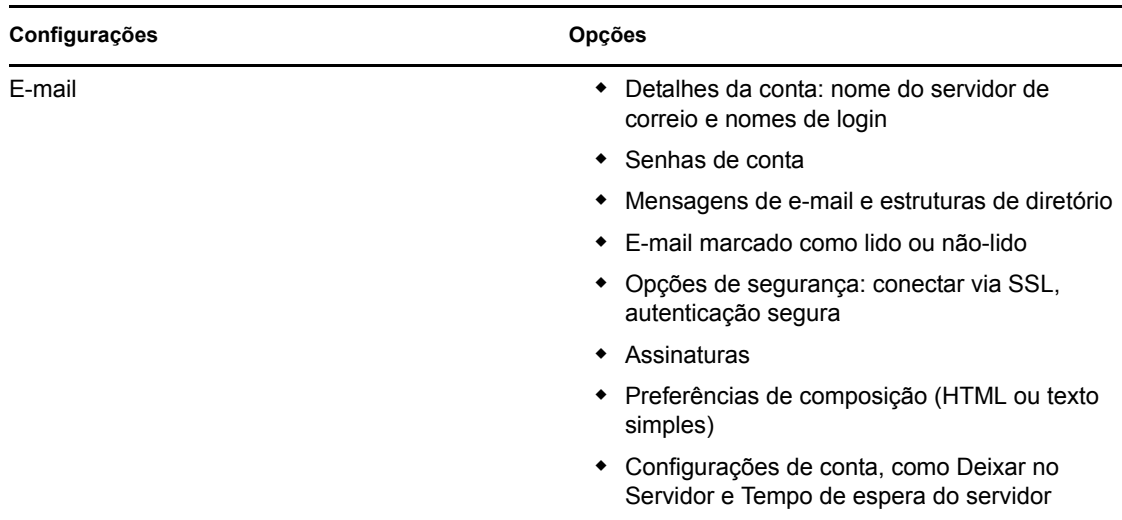

## <span id="page-60-0"></span>**D.2.12 Aplicativos OpenOffice.org**

Você pode migrar os seguintes aplicativos com o ZENworks Personality Migration:

• OpenOffice.org Writer 1.1 / 2.0

Você pode migrar as seguintes configurações do OpenOffice.org Writer:

- Dicionários personalizados
- Opções de correção ortográfica
- Entradas e opções de autocorreção
- Opções de monitoramento de mudanças
- Opções de exibição de documentos
- Gabarito padrão
- Barras de ferramentas
- Filepaths

# <span id="page-62-0"></span><sup>E</sup>**Compreendendo as variáveis**

Variáveis são strings que contêm caminhos para os diretórios do sistema, como Arquivos de Programas e Minhas Imagens. Essas variáveis são delimitadas pelo símbolo de porcentagem (%). Os valores dessas variáveis são automaticamente definidos quando se inicia a Migração de Personalidade.

Por exemplo, a variável *%os%* expande o diretório no qual o sistema operacional está instalado no dispositivo.

A tabela a seguir descreve as variáveis usadas na Migração de Personalidade. A tabela lista os valores para Windows XP e Windows 7, mas é possível usar as variáveis em todos os sistemas operacionais suportados. Nos exemplos, supõe-se que os sistemas operacionais estão instalados na unidade C:\.

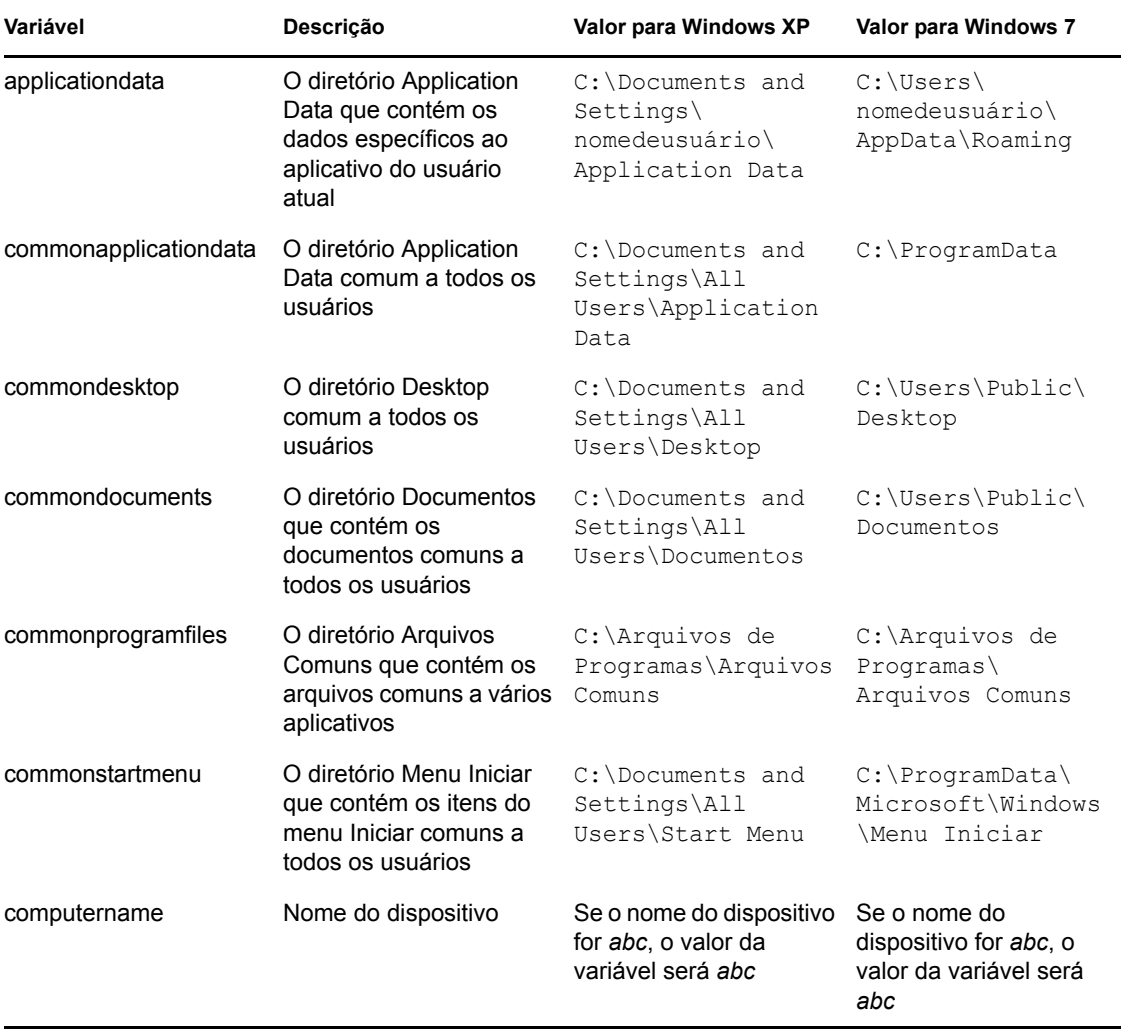

E

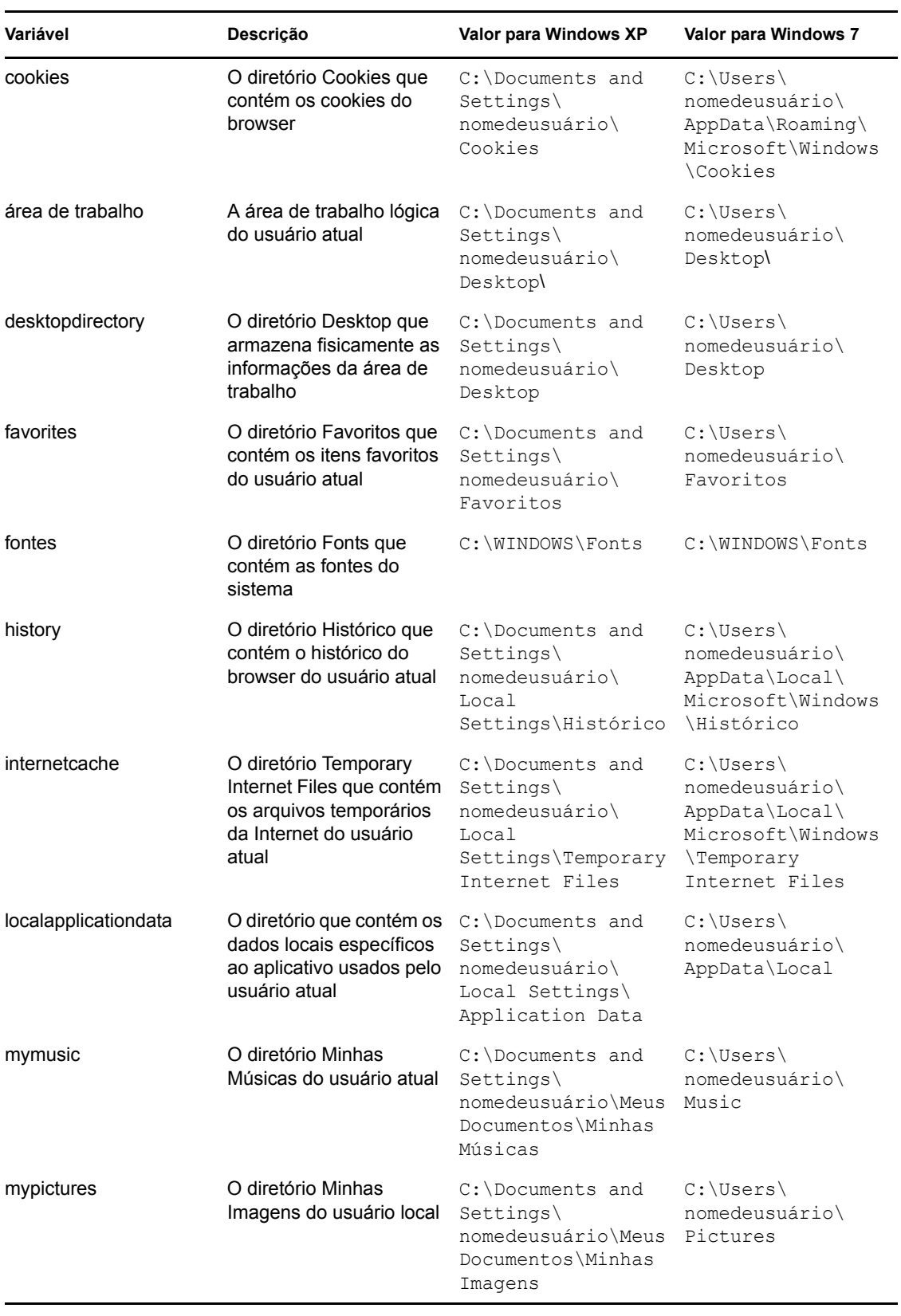

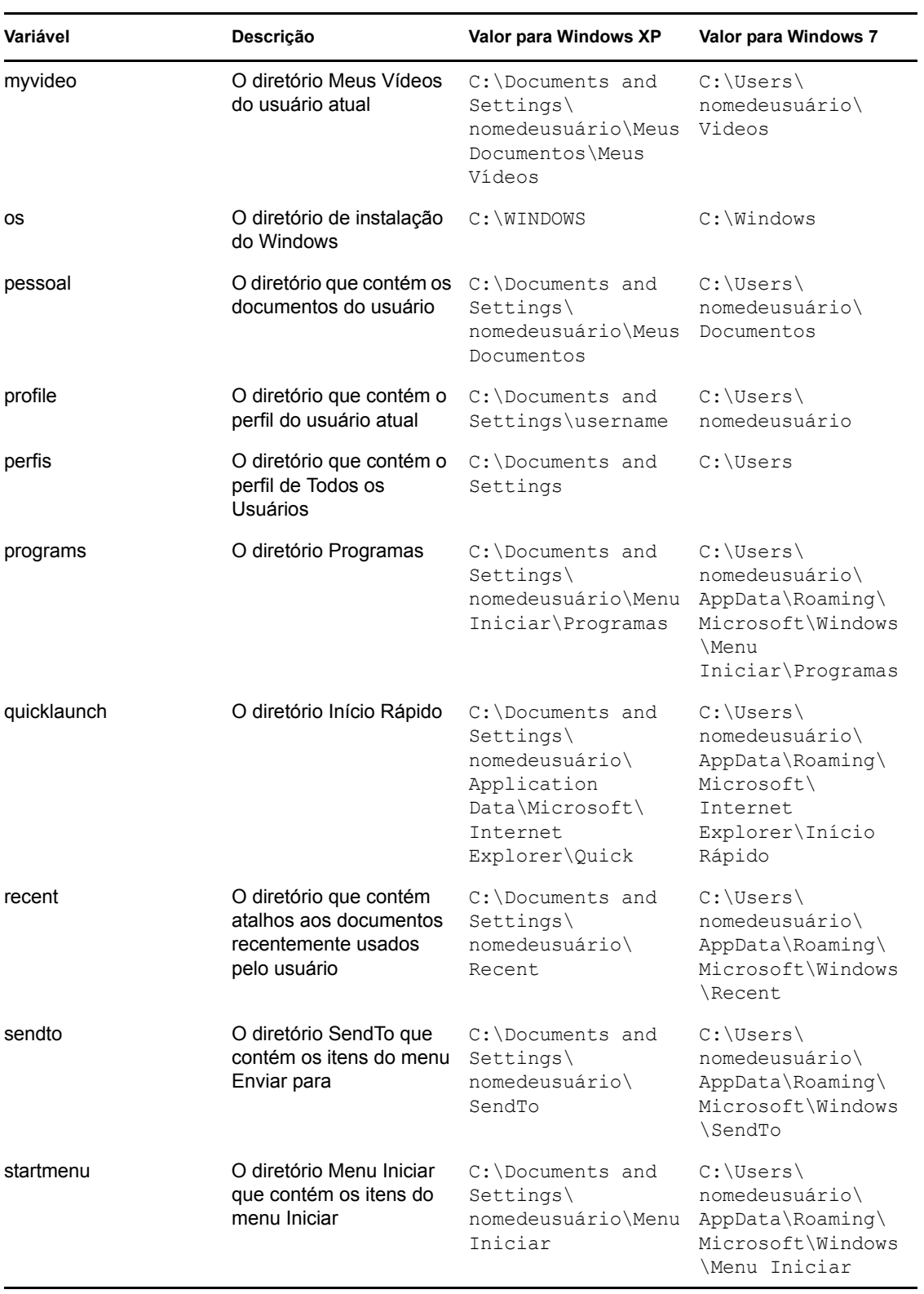

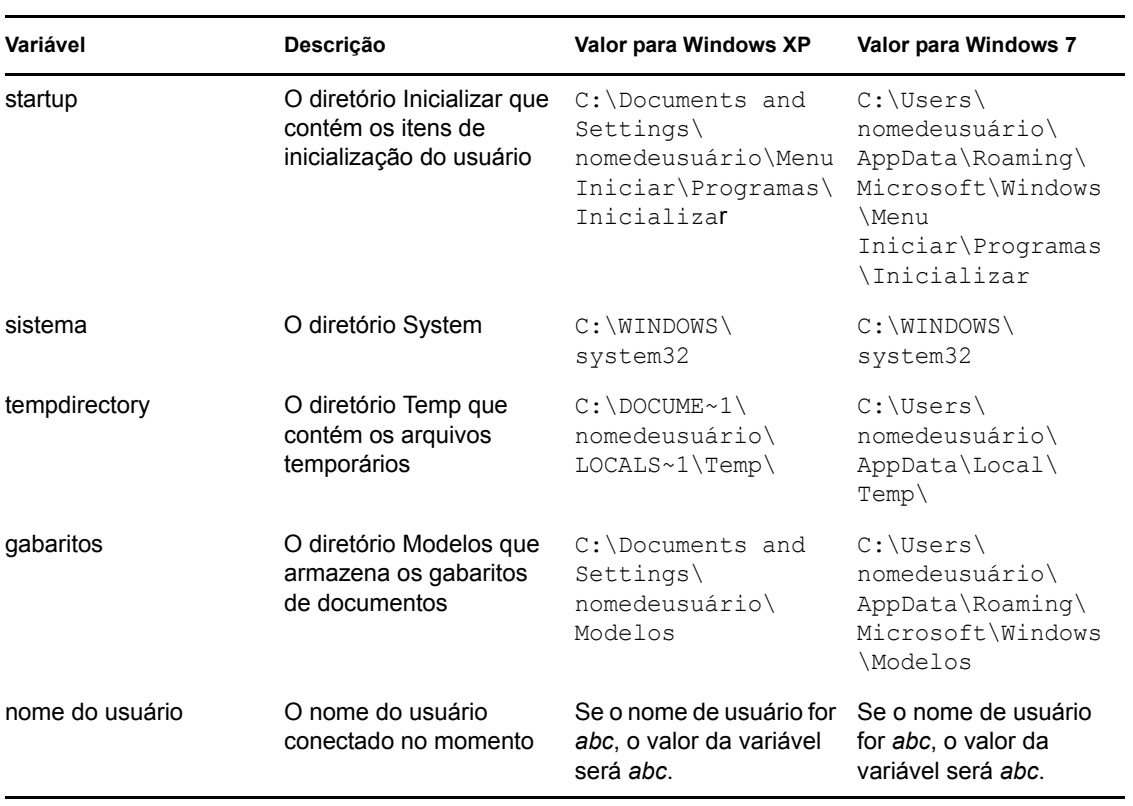

# <sup>F</sup>**Cenários de migração de usuários cruzados**

Os gráficos deste cenário descrevem os vários cenários que você pode encontrar ao migrar personalidades de usuário.

- [Seção F.1, "Cenários de migração se o arquivo PNP contiver as personalidades de todos os](#page-66-0)  [usuários" na página 67](#page-66-0)
- [Seção F.2, "Cenários de migração se o arquivo PNP contiver a personalidade do usuário](#page-67-0)  [conectado no momento" na página 68](#page-67-0)
- [Seção F.3, "Cenários de migração se o arquivo PNP contiver a personalidade de um usuário](#page-69-0)  [específico" na página 70](#page-69-0)
- [Seção F.4, "Cenários de migração se o arquivo PNP contiver as personalidades de vários](#page-70-0)  [usuários específicos" na página 71](#page-70-0)

# <span id="page-66-0"></span>**F.1 Cenários de migração se o arquivo PNP contiver as personalidades de todos os usuários**

- [Cenário 1: Selecionando a opção de gabarito Migrar as configurações do usuário conectado](#page-66-1)
- [Cenário 2: Selecionando a opção de gabarito Todos os usuários para migrar](#page-67-1)
- [Cenário 3: Selecionando a opção de gabarito Adicionar usuários para migrar e especificando](#page-67-2)  [um usuário](#page-67-2)

#### <span id="page-66-1"></span>**Cenário 1: Selecionando a opção de gabarito** *Migrar as configurações do usuário conectado*

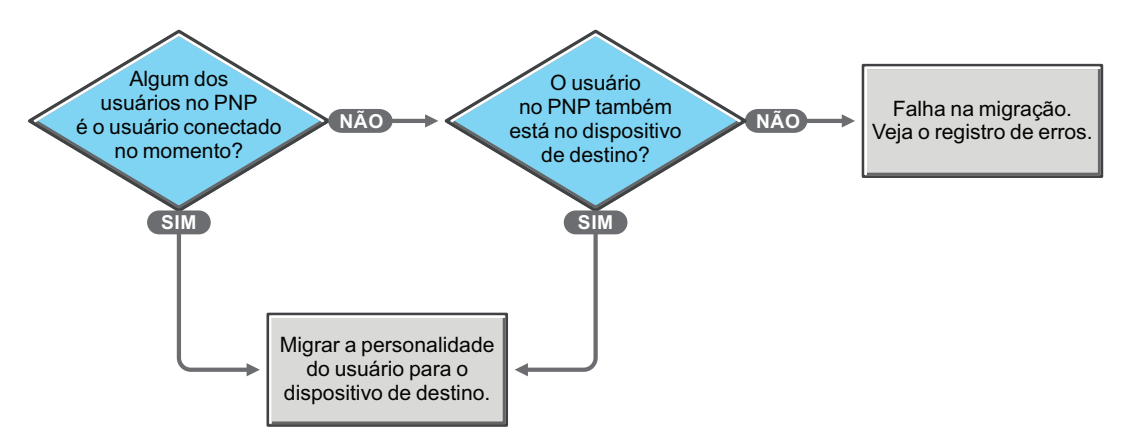

F

#### <span id="page-67-1"></span>**Cenário 2: Selecionando a opção de gabarito** *Todos os usuários para migrar*

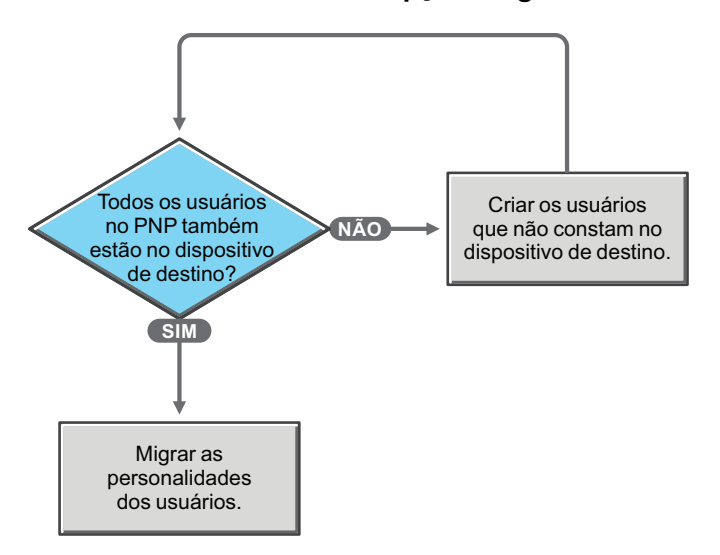

<span id="page-67-2"></span>**Cenário 3: Selecionando a opção de gabarito** *Adicionar usuários para migrar* **e especificando um usuário**

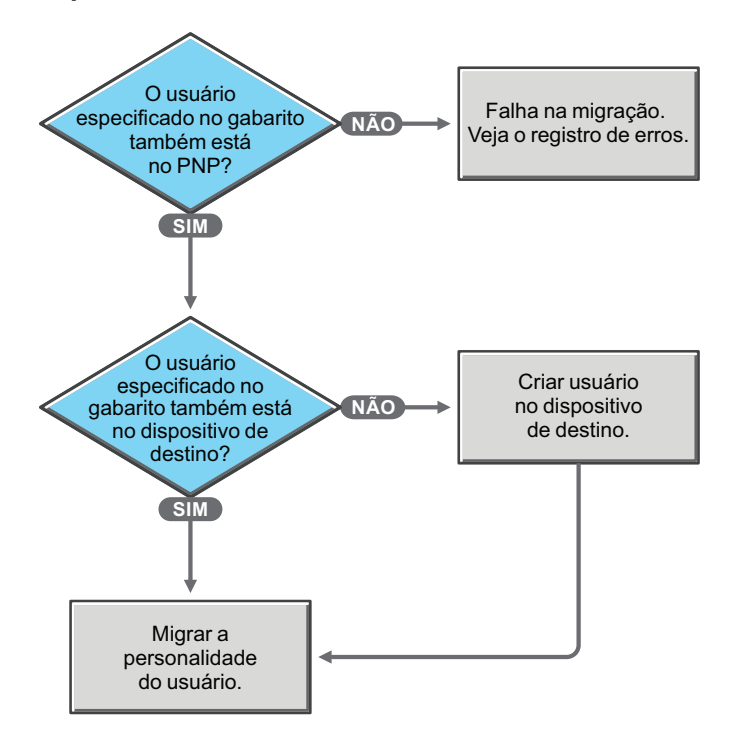

## <span id="page-67-0"></span>**F.2 Cenários de migração se o arquivo PNP contiver a personalidade do usuário conectado no momento**

- [Cenário 4: Selecionando a opção de gabarito Migrar as configurações do usuário conectado](#page-68-0)
- [Cenário 5: Selecionando a opção de gabarito Todos os usuários para migrar](#page-68-1)
- [Cenário 6: Selecionando a opção de gabarito Adicionar usuários para migrar e especificando](#page-68-2)  [um usuário](#page-68-2)
- [Cenário 6a: Selecionando a opção de gabarito Adicionar usuários para migrar e especificando](#page-69-1)  [vários usuários](#page-69-1)

#### <span id="page-68-0"></span>**Cenário 4: Selecionando a opção de gabarito** *Migrar as configurações do usuário conectado*

Migra a personalidade do usuário sem mapear os usuários por nome.

<span id="page-68-1"></span>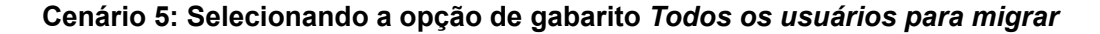

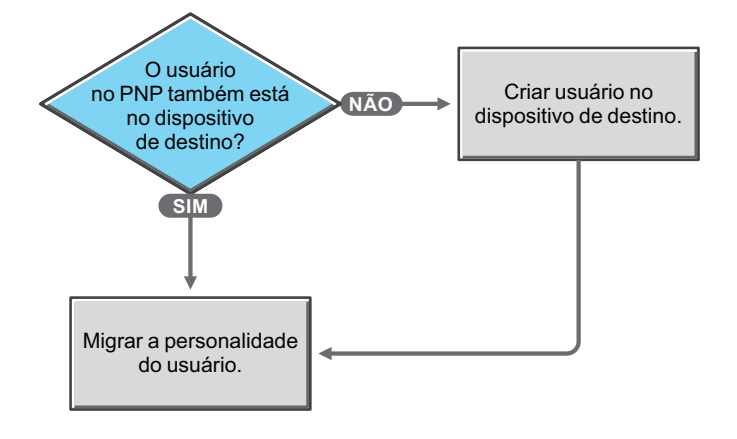

#### <span id="page-68-2"></span>**Cenário 6: Selecionando a opção de gabarito** *Adicionar usuários para migrar* **e especificando um usuário**

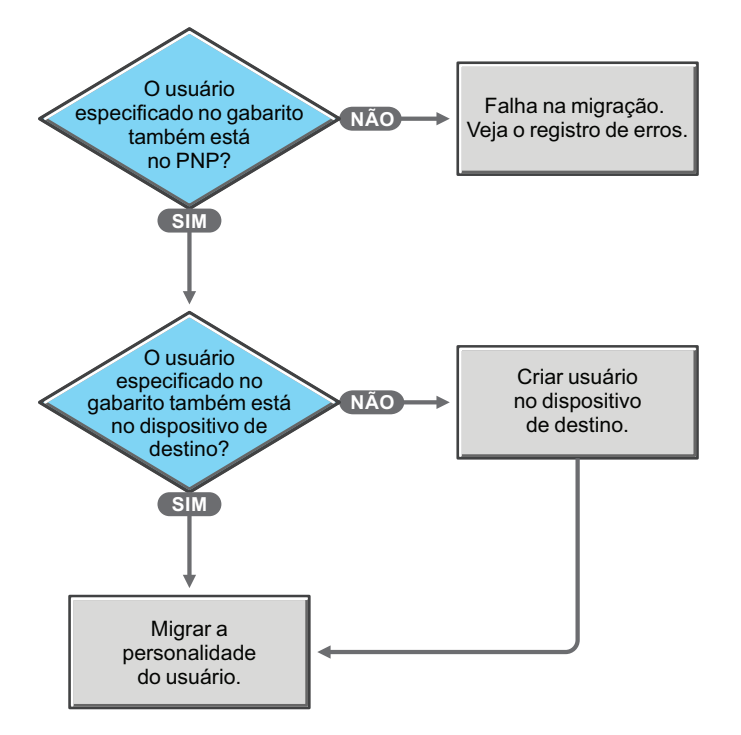

<span id="page-69-1"></span>**Cenário 6a: Selecionando a opção de gabarito** *Adicionar usuários para migrar* **e especificando vários usuários**

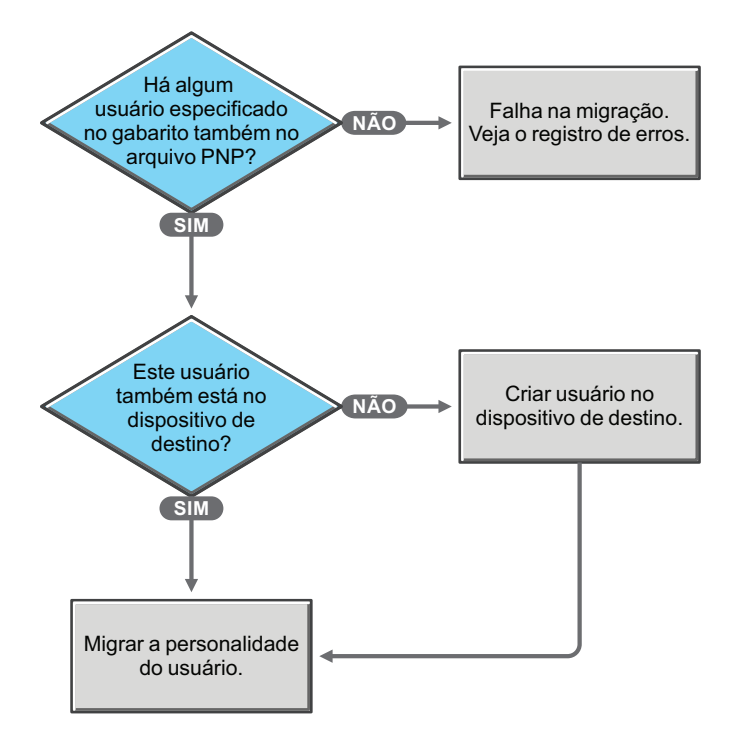

## <span id="page-69-0"></span>**F.3 Cenários de migração se o arquivo PNP contiver a personalidade de um usuário específico**

- [Cenário 7: Selecionando a opção de gabarito Migrar as configurações do usuário conectado](#page-69-2)
- [Cenário 8: Selecionando a opção de gabarito Todos os usuários para migrar](#page-70-1)
- [Cenário 9: Selecionando a opção de gabarito Adicionar usuários para migrar e especificando](#page-70-2)  [um usuário](#page-70-2)

<span id="page-69-2"></span>**Cenário 7: Selecionando a opção de gabarito** *Migrar as configurações do usuário conectado*

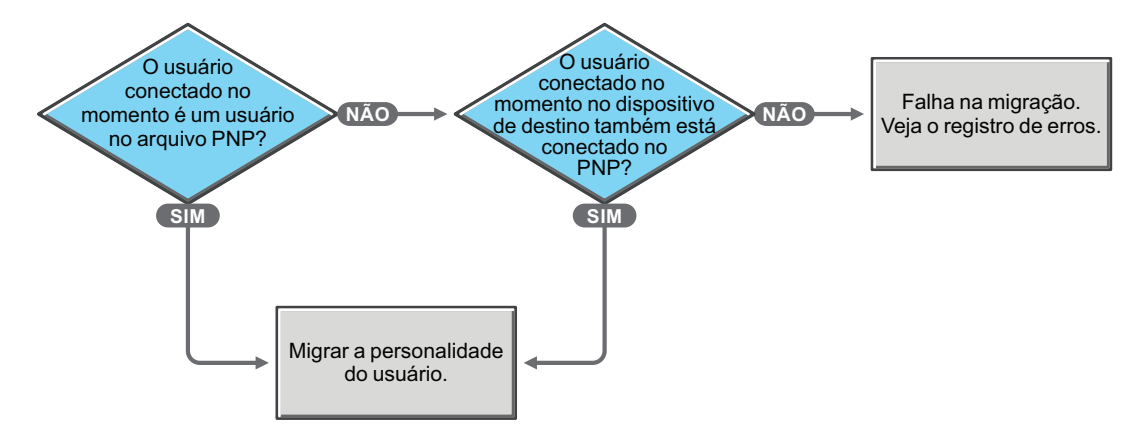

<span id="page-70-1"></span>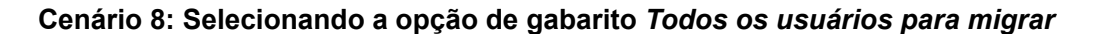

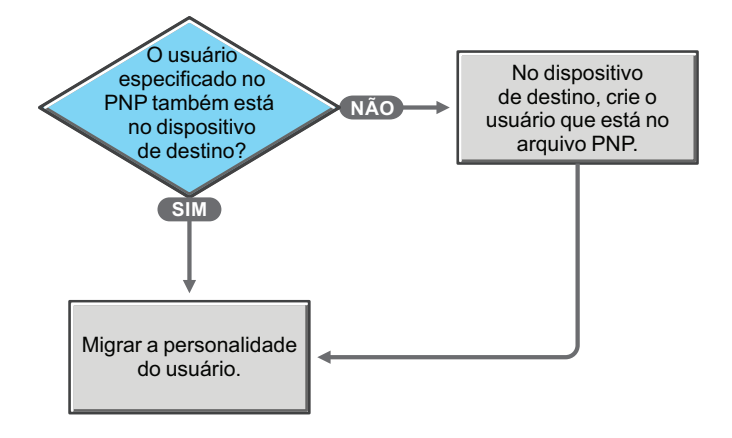

<span id="page-70-2"></span>**Cenário 9: Selecionando a opção de gabarito** *Adicionar usuários para migrar* **e especificando um usuário**

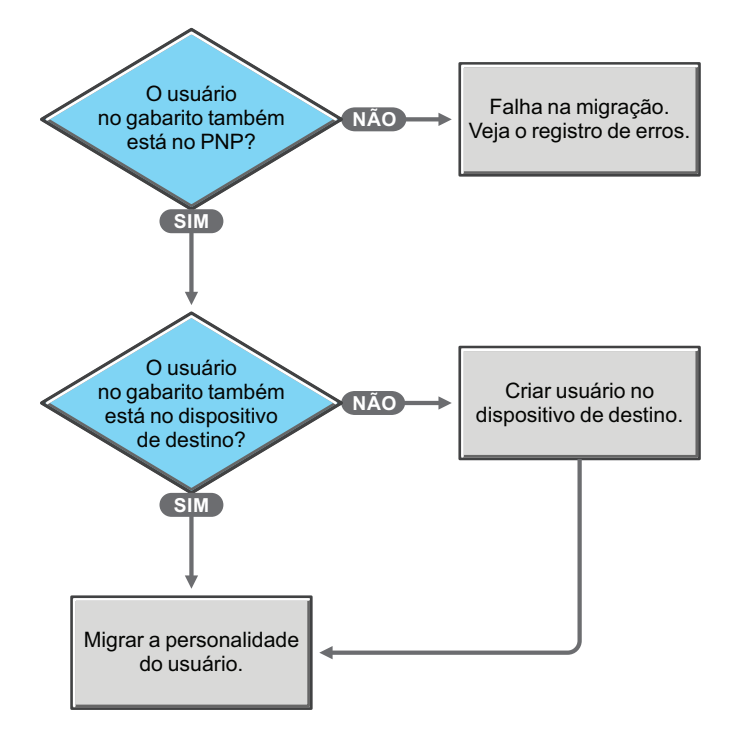

## <span id="page-70-0"></span>**F.4 Cenários de migração se o arquivo PNP contiver as personalidades de vários usuários específicos**

- [Cenário 10: Selecionando a opção de gabarito Migrar as configurações do usuário conectado](#page-71-0)
- [Cenário 11: Selecionando a opção de gabarito Todos os usuários para migrar](#page-71-1)
- [Cenário 12: Selecionando a opção de gabarito Adicionar usuários para migrar e especificando](#page-72-0)  [vários usuários](#page-72-0)

<span id="page-71-0"></span>**Cenário 10: Selecionando a opção de gabarito** *Migrar as configurações do usuário conectado*

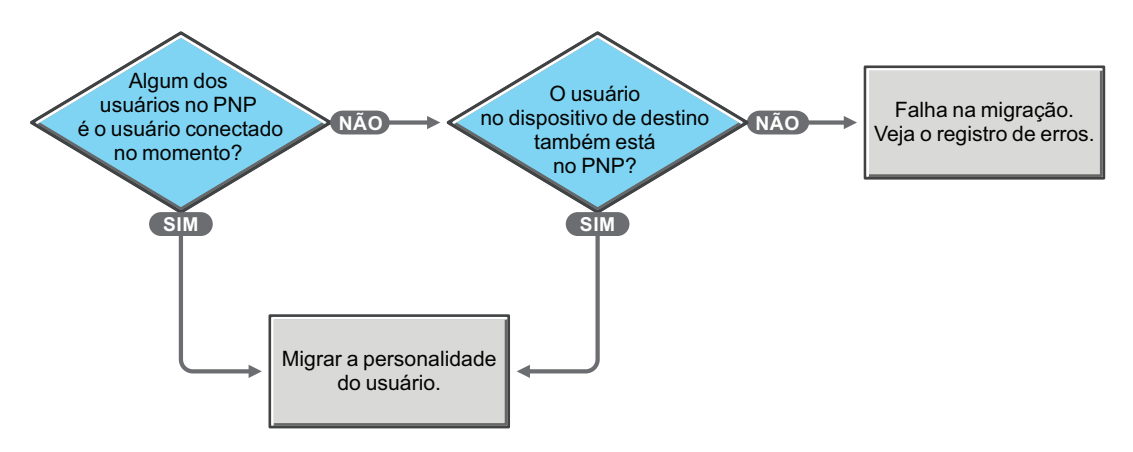

<span id="page-71-1"></span>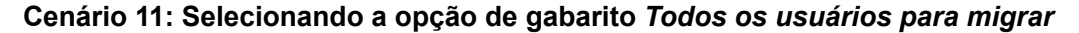

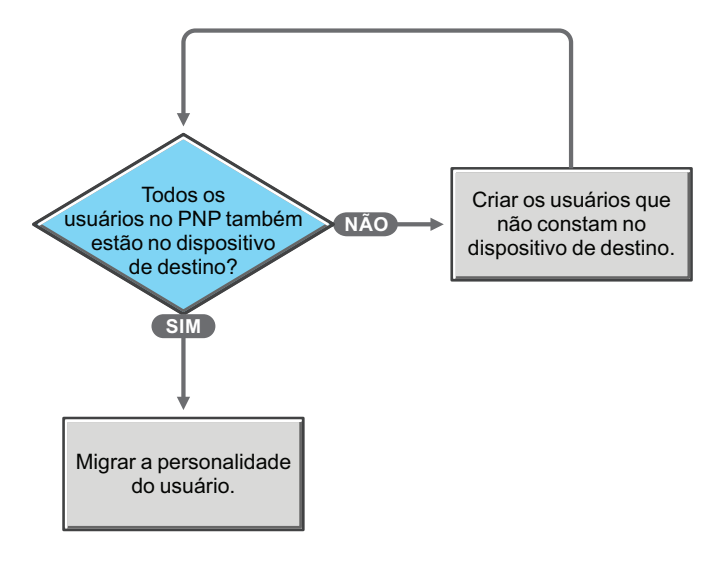
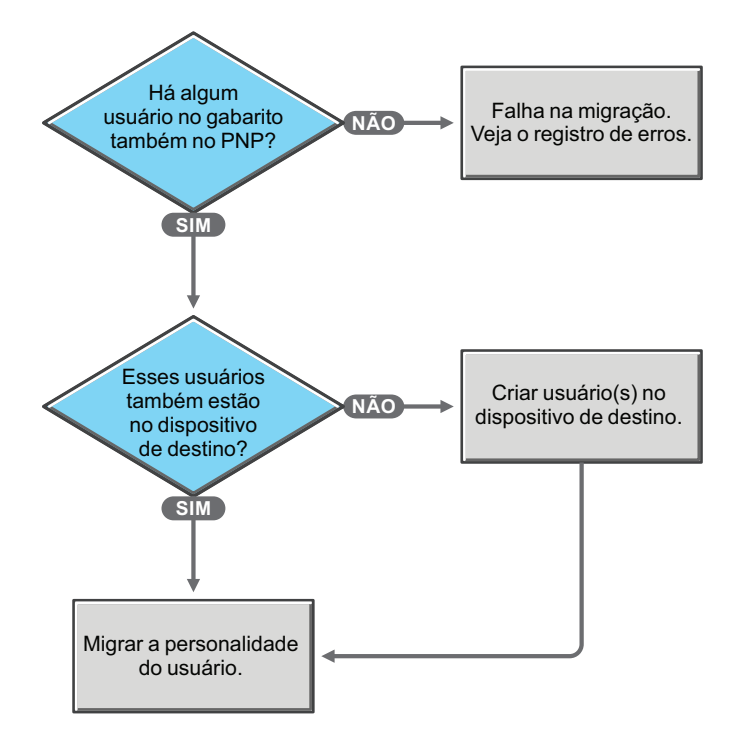

**Cenário 12: Selecionando a opção de gabarito** *Adicionar usuários para migrar* **e especificando vários usuários**

## <sup>G</sup>**Atualizações da documentação**

Esta seção contém informações sobre mudanças no conteúdo da documentação que foram feitas nesta *Referência de Migração de Personalidade* para o Novell® ZENworks® 10 Configuration Management SP3. As mudanças são listadas de acordo com a data de sua publicação.

A documentação deste produto é fornecida na Web em dois formatos: HTML e PDF. Ambos os formatos estão atualizados com relação às mudanças listadas nesta seção.

Para você saber se uma cópia da documentação em PDF usada é a mais recente, verifique a data de publicação na página do título do documento em PDF.

A documentação foi atualizada nas seguintes datas:

[Seção G.1, "30 de março de 2010: SP3 \(10.3\)" na página 75](#page-74-0)

## <span id="page-74-0"></span>**G.1 30 de março de 2010: SP3 (10.3)**

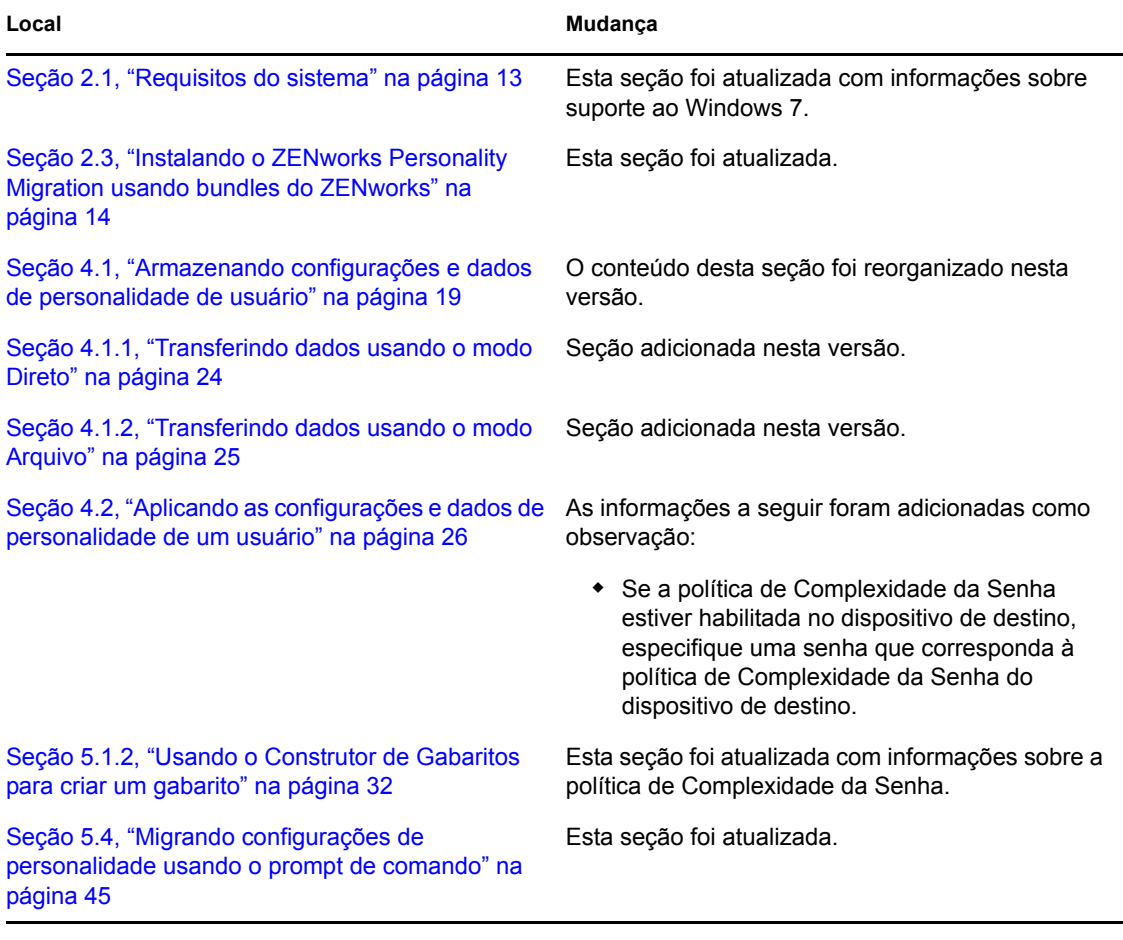

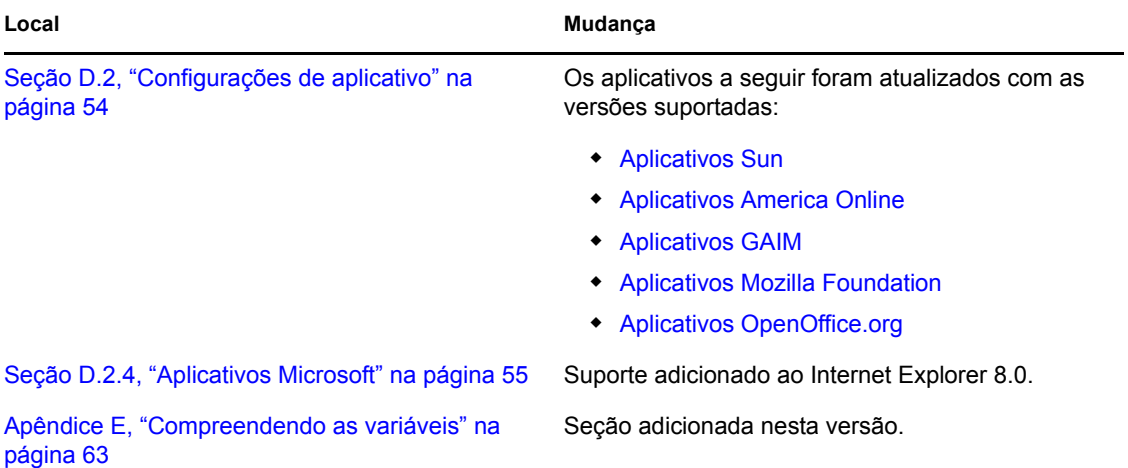